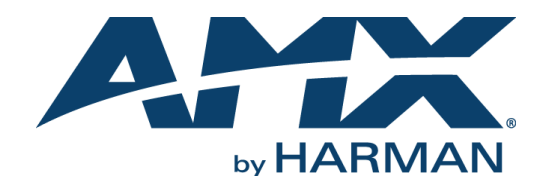

USER GUIDE

## NMX-MM-1000 ENZO™ MEETING PRESENTATION SYSTEM

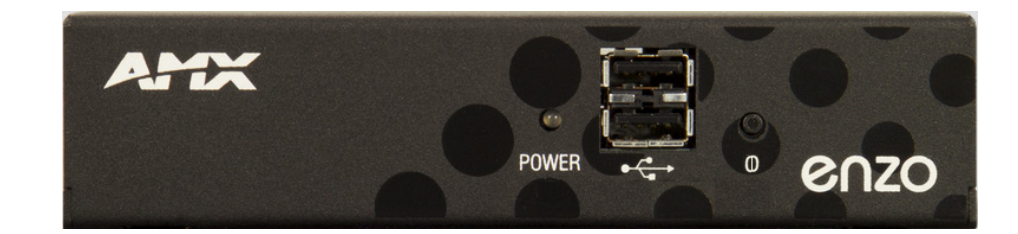

AV FOR AN IT WORLD

### AMX Limited Warranty and Disclaimer

This Limited Warranty and Disclaimer extends only to products purchased directly from AMX or an AMX Authorized Partner which include AMX Dealers, Distributors, VIP's or other AMX authorized entity.

AMX warrants its products to be free of defects in material and workmanship under normal use for three (3) years from the date of purchase, with the following exceptions:

- Electroluminescent and LCD Control Panels are warranted for three (3) years, except for the display and touch overlay components are warranted for a period of one (1) year.
- Disk drive mechanisms, pan/tilt heads, power supplies, and MX Series products are warranted for a period of one (1) year.
- AMX lighting products are guaranteed to switch on and off any load that is properly connected to our lighting products, as long as the AMX lighting products are under warranty. AMX also quarantees the control of dimmable loads that are properly connected to our lighting products. The dimming performance or quality there of is not guaranteed, impart due to the random combinations of dimmers, lamps and ballasts or transformers.
- AMX software is warranted for a period of ninety (90) days.
- Batteries and incandescent lamps are not covered under the warranty.
- AMX AutoPatch Epica, Modula, Modula Series4, Modula CatPro Series and 8Y-3000 product models will be free of defects in materials and manufacture at the time of sale and will remain in good working order for a period of three (3) years following the date of the original sales invoice from AMX. The three-year warranty period will be extended to the life of the product (Limited Lifetime Warranty) if the warranty card is filled out by the dealer and/or end user and returned to AMX so that AMX receives it within thirty (30) days of the installation of equipment but no later than six (6) months from original AMX sales invoice date. The life of the product extends until five (5) years after AMX ceases manufacturing the product model. The Limited Lifetime Warranty applies to products in their original installation only. If a product is moved to a different installation, the Limited Lifetime Warranty will no longer apply, and the product warranty will instead be the three (3) year Limited Warranty.

All products returned to AMX require a Return Material Authorization (RMA) number. The RMA number is obtained from the AMX RMA Department. The RMA number must be clearly marked on the outside of each box. The RMA is valid for a 30-day period. After the 30-day period the RMA will be canceled. Any shipments received not consistent with the RMA, or after the RMA is canceled, will be refused. AMX is not responsible for products returned without a valid RMA number.

AMX is not liable for any damages caused by its products or for the failure of its products to perform. This includes any lost profits, lost savings, incidental damages, or consequential damages. AMX is not liable for any claim made by a third party or by an AMX Authorized Partner for a third party.

This Limited Warranty does not apply to (a) any AMX product that has been modified, altered or repaired by an unauthorized agent or improperly transported, stored, installed, used, or maintained; (b) damage caused by acts of nature, including flood, erosion, or earthquake; (c) damage caused by a sustained low or high voltage situation or by a low or high voltage disturbance, including brownouts, sags, spikes, or power outages; or (d) damage caused by war, vandalism, theft, depletion, or obsolescence.

This limitation of liability applies whether damages are sought, or a claim is made, under this warranty or as a tort claim (including negligence and strict product liability), a contract claim, or any other claim. This limitation of liability cannot be waived or amended by any person. This limitation of liability will be effective even if AMX or an authorized representative of AMX has been advised of the possibility of any such damages. This limitation of liability, however, will not apply to claims for personal injury.

Some states do not allow a limitation of how long an implied warranty last. Some states do not allow the limitation or exclusion of incidental or consequential damages for consumer products. In such states, the limitation or exclusion of the Limited Warranty may not apply. This Limited Warranty gives the owner specific legal rights. The owner may also have other rights that vary from state to state. The owner is advised to consult applicable state laws for full determination of rights.

EXCEPT AS EXPRESSLY SET FORTH IN THIS WARRANTY, AMX MAKES NO OTHER WARRANTIES, EXPRESSED OR IMPLIED, INCLUDING ANY IMPLIED WARRANTIES OF MERCHANTABILITY OR FITNESS FOR A PARTICULAR PURPOSE. AMX EXPRESSLY DIS-CLAIMS ALL WARRANTIES NOT STATED IN THIS LIMITED WARRANTY. ANY IMPLIED WARRANTIES THAT MAY BE IMPOSED BY LAW ARE LIMITED TO THE TERMS OF THIS LIMITED WARRANTY. EXCEPT AS OTHERWISE LIMITED BY APPLICABLE LAW, AMX RESERVES THE RIGHT TO MODIFY OR DISCONTINUE DESIGNS, SPECIFICATIONS, WARRANTIES, PRICES, AND POLICIES WITH-OUT NOTICE.

### IMPORTANT SAFETY INSTRUCTIONS!

- 1) READ these instructions.
- 2) KEEP these instructions.
- 3) HEED all warnings.
- 4) FOLLOW all instructions.
- 5) DO NOT use this apparatus near water.
- 6) CLEAN ONLY with dry cloth.
- 7) DO NOT block any ventilation openings. Install in accordance with the manufacturer's instructions.
- 8) DO NOT install near any heat sources such as radiators, heat registers, stoves, or other apparatus (including amplifiers) that produce heat.
- 9) DO NOT defeat the safety purpose of the polarized or grounding type plug. A polarized plug has two blades with one wider than the other. A grounding type plug has two blades and a third grounding prong. The wider blade or the third prong are provided for your safety. If the provided plug does not fit into your outlet, consult an electrician for replacement of the obsolete outlet.
- 10) PROTECT the power cord from being walked on or pinched, particularly at plugs, convenience receptacles, and the point where they Escape from the apparatus.
- 11) ONLY USE attachments/accessories specified by the manufacturer.

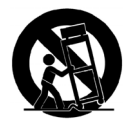

12) USE ONLY with a cart, stand, tripod, bracket, or table specified by the manufacturer, or sold with the apparatus. When a cart is used, use caution when moving the cart/apparatus combination to avoid injury from tip-over.

13) UNPLUG this apparatus during lightning storms or when unused for long periods of time.

- 14) REFER all servicing to qualified service personnel. Servicing is required when the apparatus has been damaged in any way, such as powersupply cord or plug is damaged, liquid has been spilled or objects have fallen into the apparatus, the apparatus has been exposed to rain or moisture, does not operate normally, or has been dropped.
- 15) DO NOT expose this apparatus to dripping or splashing and ensure that no objects filled with liquids, such as vases, are placed on the apparatus.
- 16) To completely disconnect this apparatus from the AC Mains, disconnect the power supply cord plug from the AC receptacle.
- 17) Where the mains plug or an appliance coupler is used as the disconnect device, the disconnect device shall remain readily operable.
- 18) DO NOT overload wall outlets or extension cords beyond their rated capacity as this can cause electric shock or fire.
- (19) Place the equipment near a main power supply outlet and make sure that you can easily access the power breaker switch.

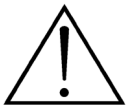

The exclamation point, within an equilateral triangle, is intended to alert the user to the presence of important operating and maintenance (servicing) instructions in the literature accompanying the product.

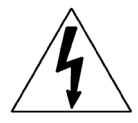

The lightning flash with arrowhead symbol within an equilateral triangle is intended to alert the user to the presence of uninsulated "dangerous voltage" within the product's enclosure that may be of sufficient magnitude to constitute a risk of electrical shock to persons.

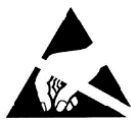

ESD Warning: The icon to the left indicates text regarding potential danger associated with the discharge of static electricity from an outside source (such as human hands) into an integrated circuit, often resulting in damage to the circuit.

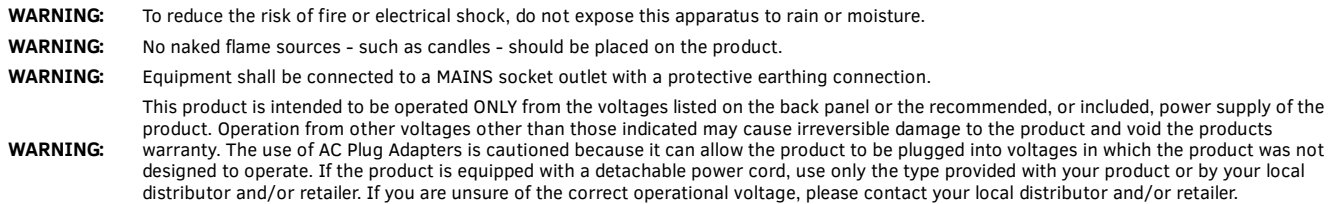

### ESD WARNING

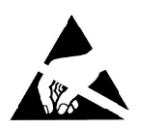

To avoid ESD (Electrostatic Discharge) damage to sensitive components, make sure you are properly grounded before touching any internal materials.

When working with any equipment manufactured with electronic devices, proper ESD grounding procedures must be followed to make sure people, products, and tools are as free of static charges as possible. Grounding straps, conductive smocks, and conductive work mats are specifically designed for this purpose.

Anyone performing field maintenance on AMX equipment should use an appropriate ESD field service kit complete with at least a dissipative

work mat with a ground cord and a UL listed adjustable wrist strap with another ground cord

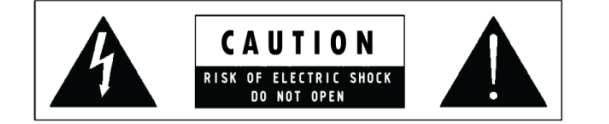

**WARNING**: Do Not Open! Risk of Electrical Shock. Voltages in this equipment are hazardous to life. No user-serviceable parts inside. Refer all servicing to qualified service personnel. Place the equipment near a main power supply outlet and make sure that you can easily access the power breaker switch.

### FCC AND CANADA EMC COMPLIANCE INFORMATION:

This device complies with part 15 of the FCC Rules. Operation is subject to the following two conditions:

(1) This device may not cause harmful interference, and (2) this device must accept any interference received, including interference that may cause undesired operation. NOTE: This equipment has been tested and found to comply with the limits for a Class B digital device, pursuant to part 15 of the FCC Rules. These limits are designed to provide reasonable protection against harmful interference in a residential installation. This equipment generates, uses and can radiate radio frequency energy and, if not installed and used in accordance with the instructions, may cause harmful interference to radio communications. However, there is no guarantee that interference will not occur in a particular installation. If this equipment does cause harmful interference to radio or television reception, which can be determined by turning the equipment off and on, the user is encouraged to try to correct the interference by one or more of the following measures:

- •Reorient or relocate the receiving antenna.
- •Increase the separation between the equipment and receiver.
- •Connect the equipment into an outlet on a circuit different from that to which the receiver is connected.
- •Consult the dealer or an experienced radio/TV technician for help.

Approved under the verification provision of FCC Part 15 as a Class B Digital Device.

Caution: Changes or modifications not expressly approved by the manufacturer could void the user's authority to operate this device. CAN ICES-3 (B)/NMB-3(B)

### EU COMPLIANCE INFORMATION:

Eligible to bear the CE mark; Conforms to European Union Low Voltage Directive 2006/95/EC; European Union EMC Directive 2004/108/EC; European Union Restriction of Hazardous Substances Recast (RoHS2) Directive 2011/65/EU, European Union WEEE (recast) Directive 2012/19/EU; European Union Registration, Evaluation, Authorization and Restriction of Chemicals (REACH) Directive 2006/121/EC.

You may obtain a free copy of the Declaration of Conformity by visiting http://www.amx.com/techcenter/certifications.asp

### WEEE NOTICE

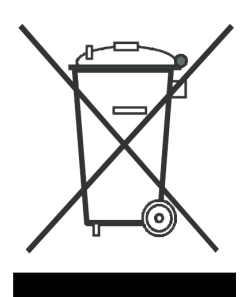

*This appliance is labeled in accordance with European Directive 2002/96/EC concerning waste of electrical and electronic equipment (WEEE). This label indicates that this product should not be disposed of with household waste. It should be deposited at an appropriate facility to enable recovery and recycling.* 

 $\mathbf i$ 

# **Table of Contents**

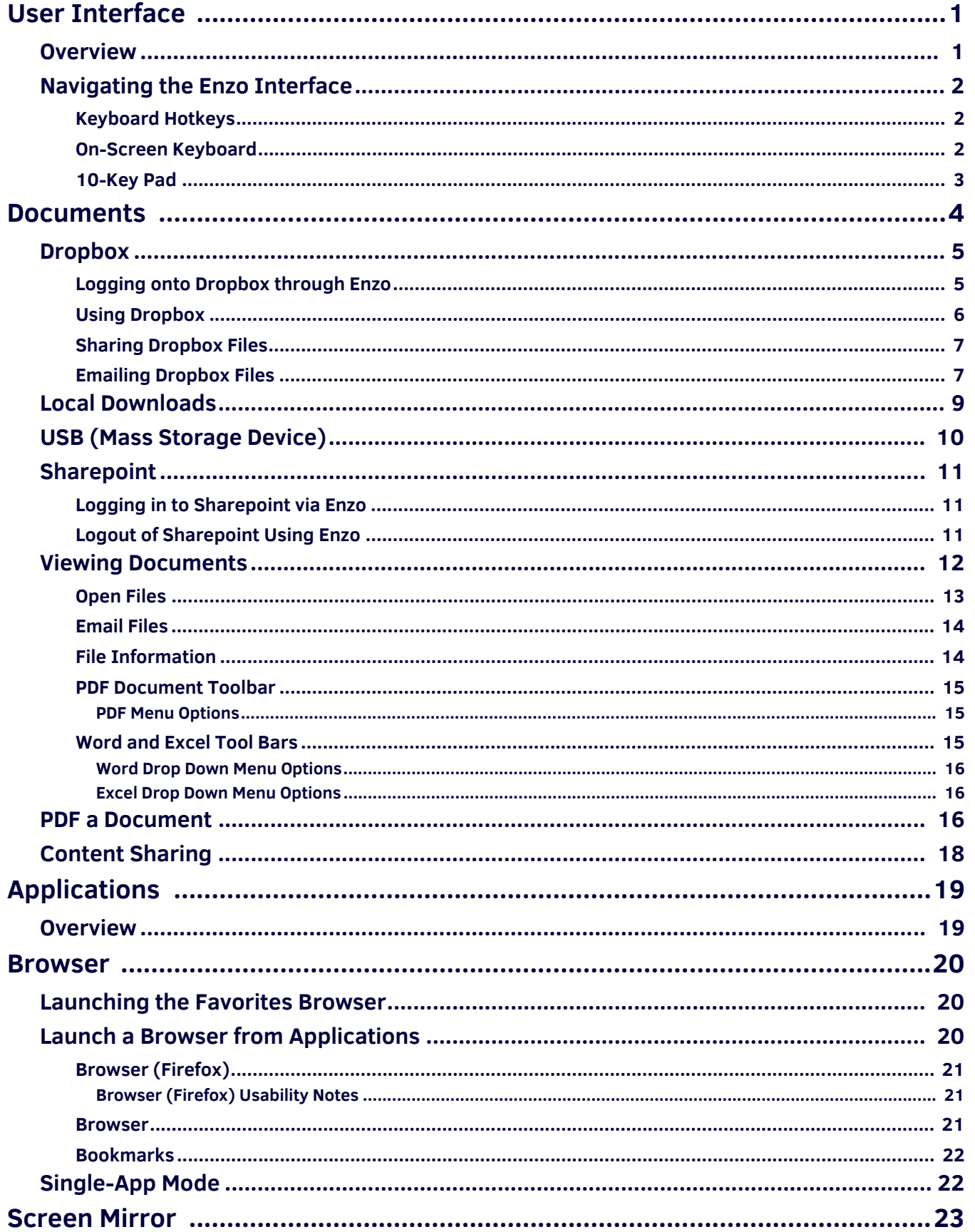

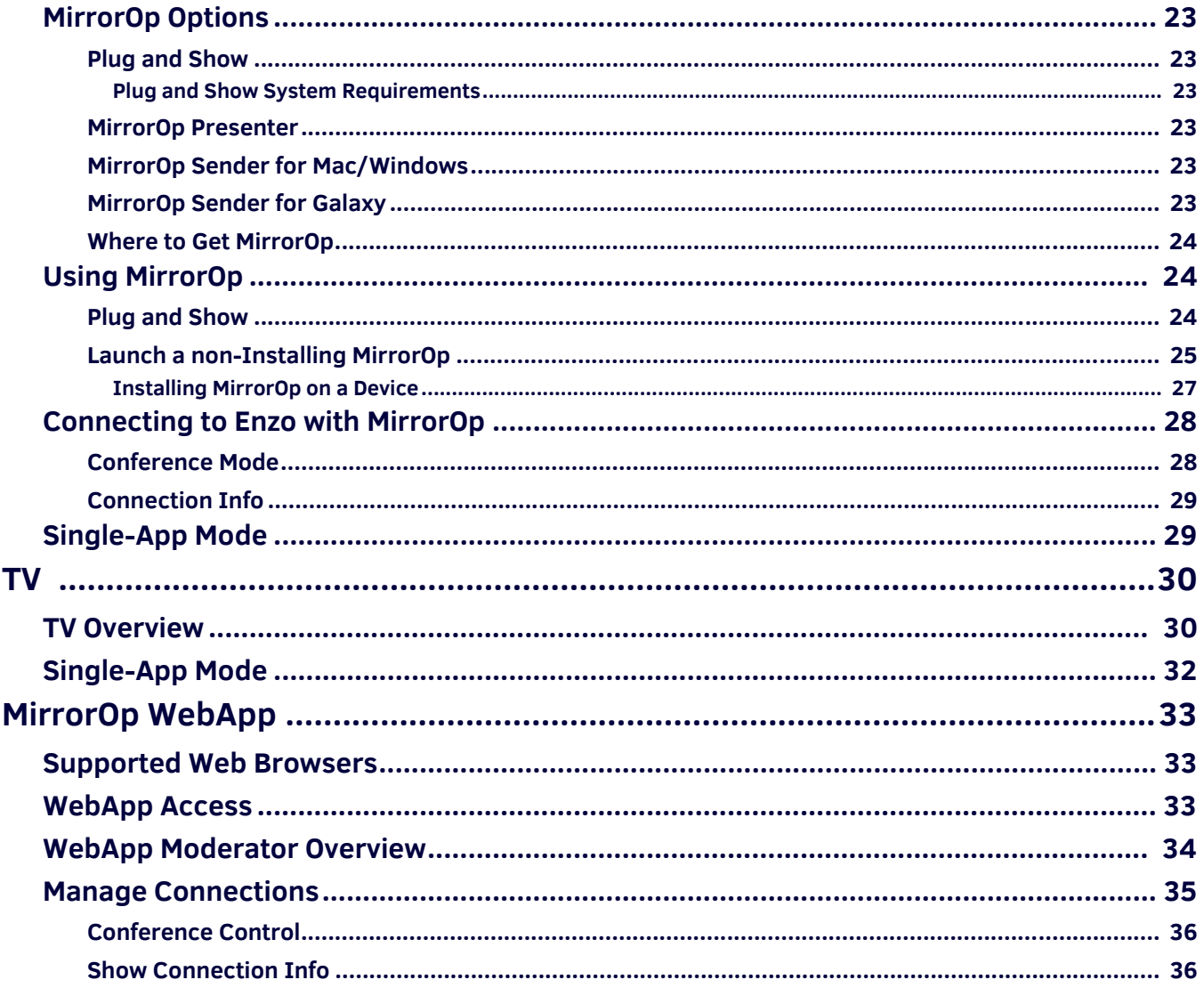

# <span id="page-6-0"></span>**User Interface**

### <span id="page-6-1"></span>**Overview**

This chapter provides details on how to navigate and use the Enzo interface to access the documents and web pages. [FIG. 1](#page-6-2)  displays the Enzo Start New Session screen. This is the screen that appears when the Enzo is booted up for the first time or after exiting a previous session. Simply select **Start New Session** to begin using Enzo.

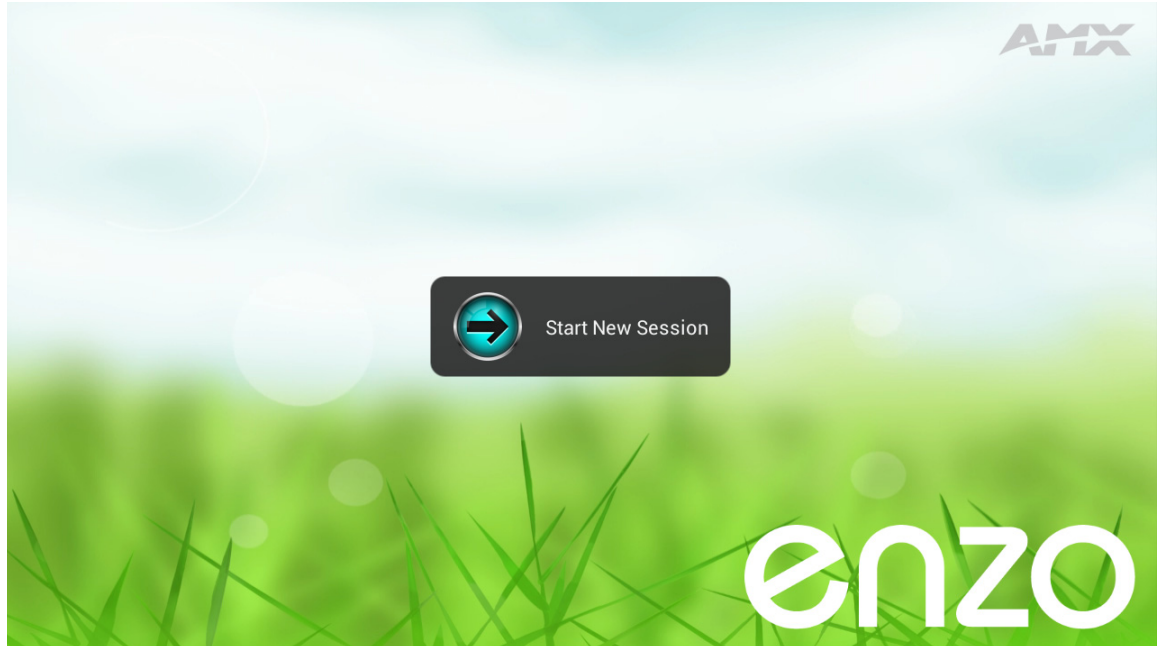

**FIG. 1** Enzo Start New Session Screen

<span id="page-6-3"></span><span id="page-6-2"></span>[FIG. 2](#page-6-3) displays the Enzo main screen with the left hand navigation bar.

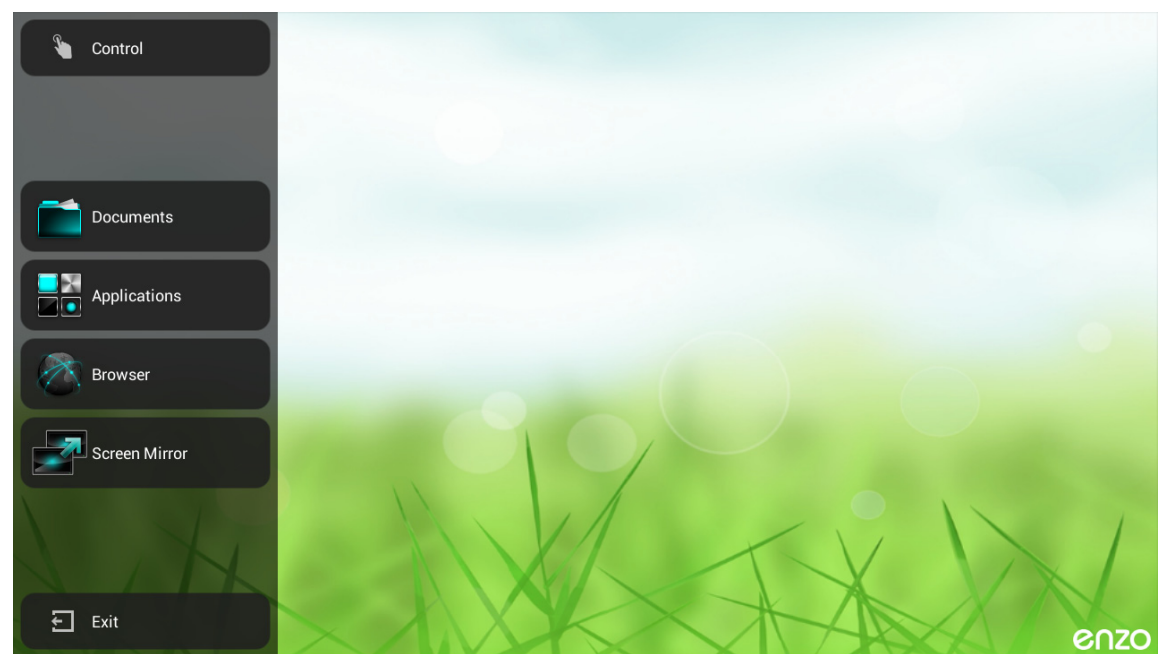

**FIG. 2** Enzo Main Screen

## <span id="page-7-0"></span>**Navigating the Enzo Interface**

On the left-side of the main screen are the Icons that can be selected to access documents or the Enzo web browser. The larger desktop area of the screen displays any recently-used applications or documents that have been opened in this session. (These documents are purged from memory when the session is closed.) The desktop area is blank when starting a new session. [FIG. 3](#page-7-3)  displays the Enzo main screen with documents and Apps on the desktop.

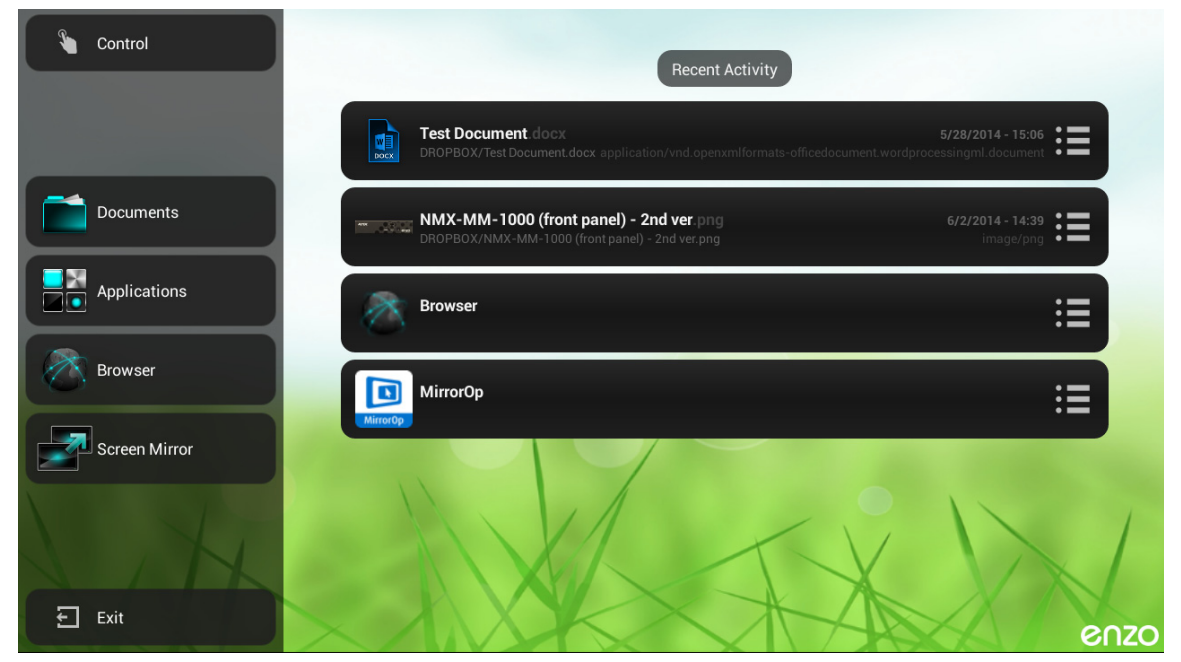

**FIG. 3** Enzo Main Screen with Recent Documents

<span id="page-7-3"></span>The Enzo interface can be navigated by using a USB keyboard and mouse. If no mouse is available, the arrow keys on the keyboard may be used to navigate through the options on each page.

### <span id="page-7-1"></span>**Keyboard Hotkeys**

The following table defines the hotkeys on a keyboard while navigating the Enzo application.

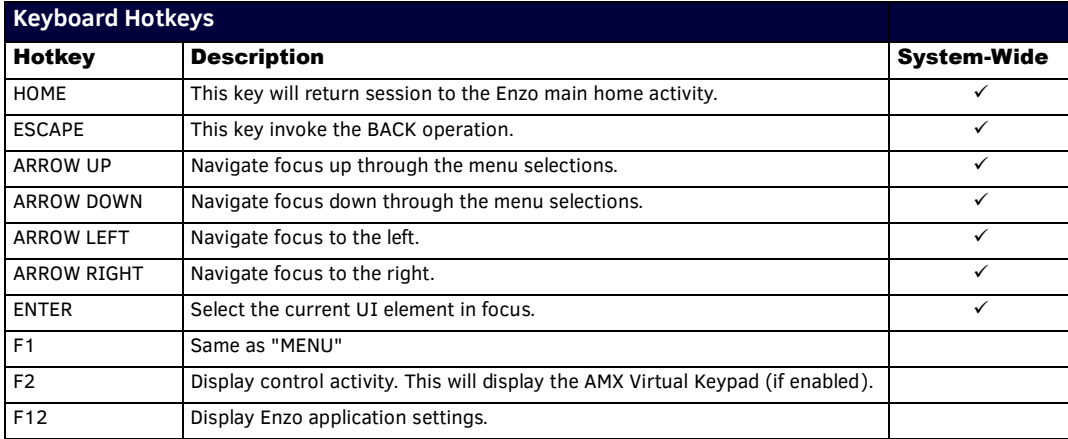

### <span id="page-7-2"></span>**On-Screen Keyboard**

Enzo features an on-screen keyboard for use with the web browser, e-mail program, or any other applications which may require alphanumeric input. A mouse or other pointer device may be used to navigate the on-screen keyboard. Although the on-screen keyboard appears often on the interface, a peripheral keyboard connected to one of Enzo's USB ports may be used.

**NOTE:** *The on-screen keyboard will not appear if a physical keyboard is set as the default keyboard input. See the Keyboard & Input Methods options in the Administrators Guide for more information about setting up a keyboard.*

[FIG. 4](#page-8-1) displays the on-screen keyboard.

| Tab<br>$\overline{a}$<br>Click to access the | W                | e                         | т            |                         |   | $\overline{\mathbf{v}}$ | ū | ٦           | $\bullet$ | D             | $\bullet$ |
|----------------------------------------------|------------------|---------------------------|--------------|-------------------------|---|-------------------------|---|-------------|-----------|---------------|-----------|
| numeric keyboard<br>?123                     | a                | $\mathbf{s}$              | $\mathbf d$  | f                       | g | Ih.                     |   | $\mathbf k$ |           |               | Go        |
| $\hat{\mathbf{r}}$<br>Caps on                | Z                | $\boldsymbol{\mathsf{x}}$ | $\mathbf{c}$ | $\overline{\mathbf{v}}$ | b | $\mathbf n$             | m |             | о         |               | $\hat{P}$ |
| 畦                                            | Input<br>options | $\circledcirc$            |              |                         |   |                         |   |             | -         | $\sim$<br>∷-) | $\cdots$  |

<span id="page-8-1"></span>**FIG. 4** On-screen Keyboard

The on-screen keyboard features the following special functions:

- The Go key serves the same function as the Enter key on a standard keyboard.
- The up arrows on either side of the third row of keys serve as Shift keys. Click the Shift key once to switch the keyboard to CAPS; double-click to switch to ALL CAPS.
- Change the configuration settings for the keyboard by clicking the Input Options button (see FIG. ). See the *Administrators Guide* for information about the available settings.
- Switch to the numeric keyboard (see [FIG. 5\)](#page-8-2) by clicking the numeric button (?123) on the on-screen keyboard.

<span id="page-8-4"></span>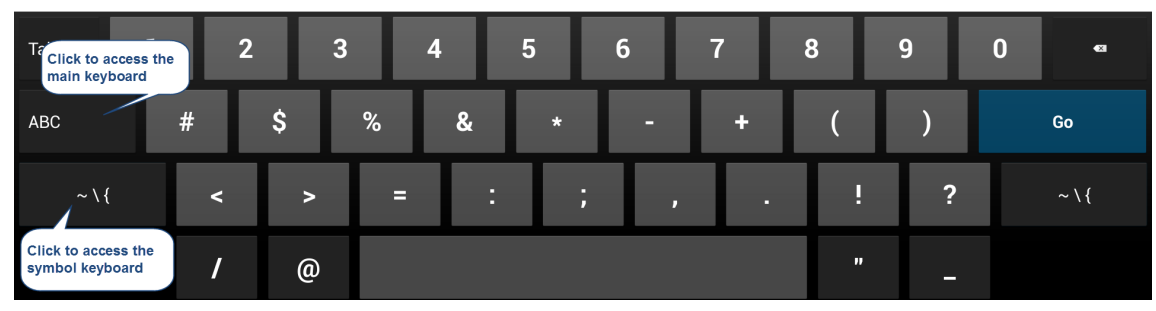

<span id="page-8-2"></span>**FIG. 5** Numeric Keyboard

The numeric keyboard features the following special functions:

- Switch to the main on-screen keyboard by clicking the ABC button.
- Switch to the symbol keyboard [\(FIG. 6\)](#page-8-3) by clicking the symbol button (see [FIG. l](#page-8-4)).

| Tz<br><b>Click to access the</b><br>main keyboard | ×. |         | о              |           | W                      | π         | ÷ | $\mathbf{x}$ | <sub>S</sub> | Δ | $\bullet$ |
|---------------------------------------------------|----|---------|----------------|-----------|------------------------|-----------|---|--------------|--------------|---|-----------|
| ABC                                               | £  | ¢       | €              | ¥         | $\boldsymbol{\Lambda}$ | $\bullet$ | ± |              |              |   | Go        |
| $\mathbb{R}$<br>?123                              |    | $\odot$ | $^{\circledR}$ | <b>TM</b> | $\frac{6}{6}$          |           |   | Ħ            | نے           |   | ?123      |
| <b>Click to access the</b><br>numeric keyboard    |    |         |                |           |                        |           |   |              |              |   |           |

<span id="page-8-3"></span>**FIG. 6** Symbol Keyboard

#### <span id="page-8-0"></span>**10-Key Pad**

Also available for on-screen input is a standard 10-key pad for numeric input (see [FIG. 7\)](#page-8-5). The 10-key pad is only accessible with certain input settings.

| Tab | т.      | ÷ | п |         | $\overline{2}$ | 3                | $\bullet$ |  |
|-----|---------|---|---|---------|----------------|------------------|-----------|--|
|     | $\star$ | ı | п | 4       | 5              | 6                | Done      |  |
|     |         |   | Е | 7       | 8              | $\boldsymbol{9}$ |           |  |
| 書   |         |   |   | $\star$ | $\bf{0}$       | $\#$             |           |  |

<span id="page-8-5"></span>**FIG. 7** 10-key pad

# <span id="page-9-0"></span>**Documents**

This section defines the document types that may be used with Enzo, and the applications available to view them. Use Enzo to download, edit and save modified files for future reviews. Enzo supports the following types of files:

- Office Documents (.doc, .docx, .xls, .xlsx, .ppt, .pptx, .pdf, .rtf, .txt, .pps, .ppsx)
- Images (.png, .jpg, .bmp, .gif)
- Video (.mp4 with H.264 video and AAC audio)

One of the following methods may be used to access documents:

- *Dropbox* [on page 5](#page-10-0)
- *[Local Downloads](#page-14-0)* on page 9
- *[USB \(Mass Storage Device\)](#page-15-0)* on page 10
- *Sharepoint* [on page 11](#page-16-0)

The following procedures are provided to assist users with document related tasks:

- *[Viewing Documents](#page-17-0)* on page 12
- *[PDF a Document](#page-21-2)* on page 16

**NOTE:** *If any of these options are not displayed, they may not be enabled in the device settings. Refer to system Administrator or the Enzo Administrators Guide for more information. Go to http://www.amx.com/products.*

Fast-clicking on the Documents Icon on the Enzo home screen will either open up the most recently selected document source [\(FIG. 8](#page-9-1) reflecting a USB source), or if a new session has been initiated, will open the Select Content Source window ([FIG. 9](#page-9-2)).

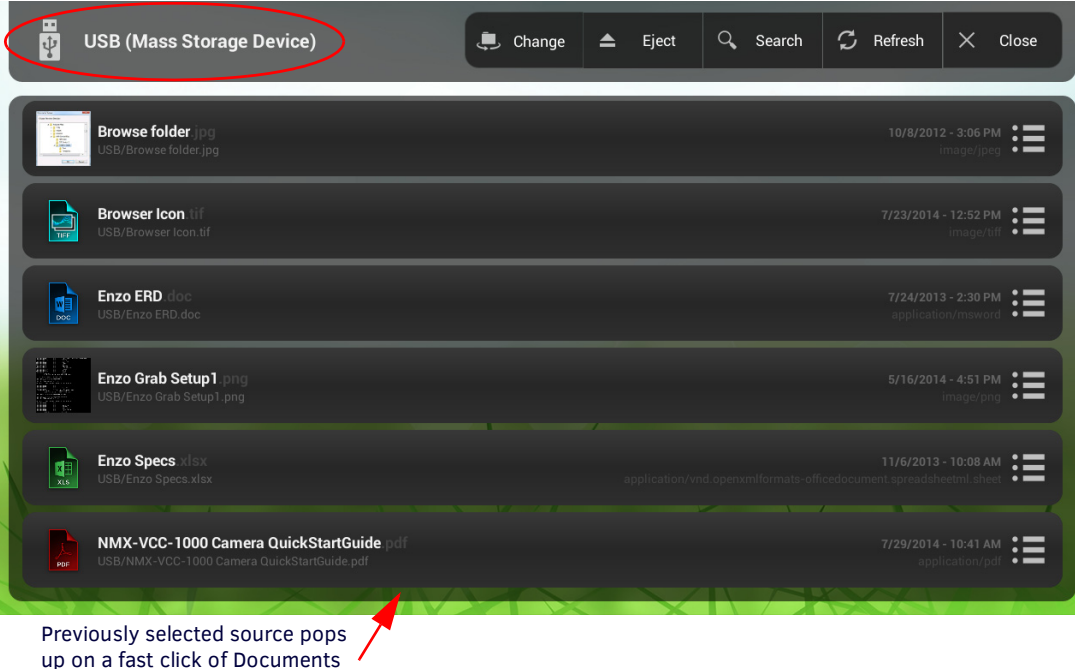

<span id="page-9-1"></span>**FIG. 8** Fast-click - Select Content Source Popup Window

Long-clicking for a full second on the Documents Icon on the Enzo home screen will open the Select Content Sources menu which lists Dropbox, Local Downloads, and USB Mass Storage selections, regardless if the user has previously opened other document sources. These sources are further defined in the following sections.

<span id="page-9-2"></span>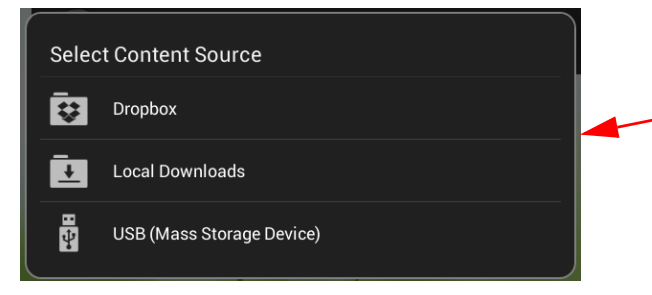

**FIG. 9** Fast-click - Select Content Source Popup Window

Fast-click during a new session or a long-click on the Documents icon will bring up the Select Content Source popup.

### <span id="page-10-0"></span>**Dropbox**

Dropbox is the easiest option for accessing documents as it does not require bringing a storage device to the meeting space. It provides easy access to the documents by synchronizing folders across devices and allows access to all files within the Enzo folder from any device being used. Using Dropbox requires signing up for an account with Dropbox at *www.amx.com/enzo*. (Click **Resources** to access the account setup options.) As an option, an account may also be created when accessing Dropbox through Enzo.

**NOTE:** *Due to Dropbox API changes, Dropbox support in Enzo will end after June 2017.*

### <span id="page-10-1"></span>**Logging onto Dropbox through Enzo**

On the Dropbox screen, log on using a valid email address and password for a Dropbox account, or sign in by scanning a QR code with a mobile device. The QR code is available for ten minutes once the Dropbox screen is accessed. If the QR code expires, the page must be reloaded to receive a new code.

Perform these steps to login and access Dropbox:

- 1. On the main screen, select **Documents**. If Dropbox is not selected by default, select **Change**, then **Dropbox**.
- <span id="page-10-4"></span>2. Dropbox may be accessed using either of the following methods (see [FIG. 10](#page-10-2)):
	- Select **Sign In** and enter a valid Dropbox user name and password to log on.
	- Use a mobile device to scan the QR code provided on the monitor [\(FIG. 10\)](#page-10-2). Once the QR code appears on the Sign In screen, Enzo provides ten minutes to scan the code with a mobile device before the code expires. If the QR code expires ([FIG. 11](#page-10-3)), reload the Enzo page for a new code.

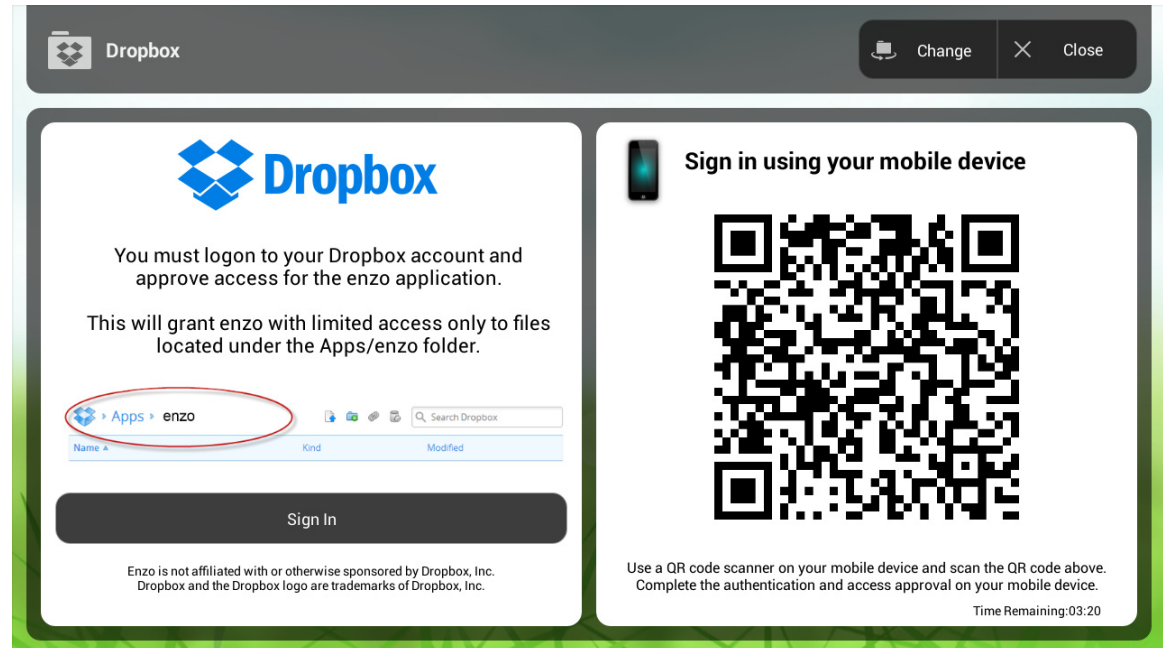

**FIG. 10** Dropbox Sign In Screen

<span id="page-10-2"></span>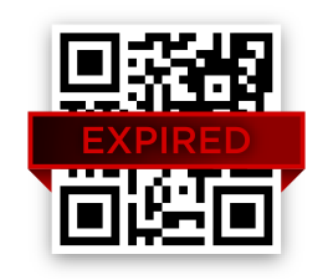

**FIG. 11** Expired QR Code

- <span id="page-10-3"></span>3. Enter a Dropbox email address and password that was used when the Dropbox account was created. (As an option, Enzo may be used to create an account.)
- 4. If Enzo wants to create a folder in Dropbox, select **Allow**. When Allow is selected, a new folder named *Enzo* is created in the Dropbox folder. This folder is accessible from any user device used to access Dropbox. When a file is placed in the Enzo folder in Dropbox, it is immediately accessible from the Enzo Meeting Presentation System.

### <span id="page-11-0"></span>**Using Dropbox**

Once signed in to Dropbox, the list of files previously loaded into the Dropbox account appear [\(FIG. 12\)](#page-11-1). Any valid file type in the list may be opened by simply clicking on it.

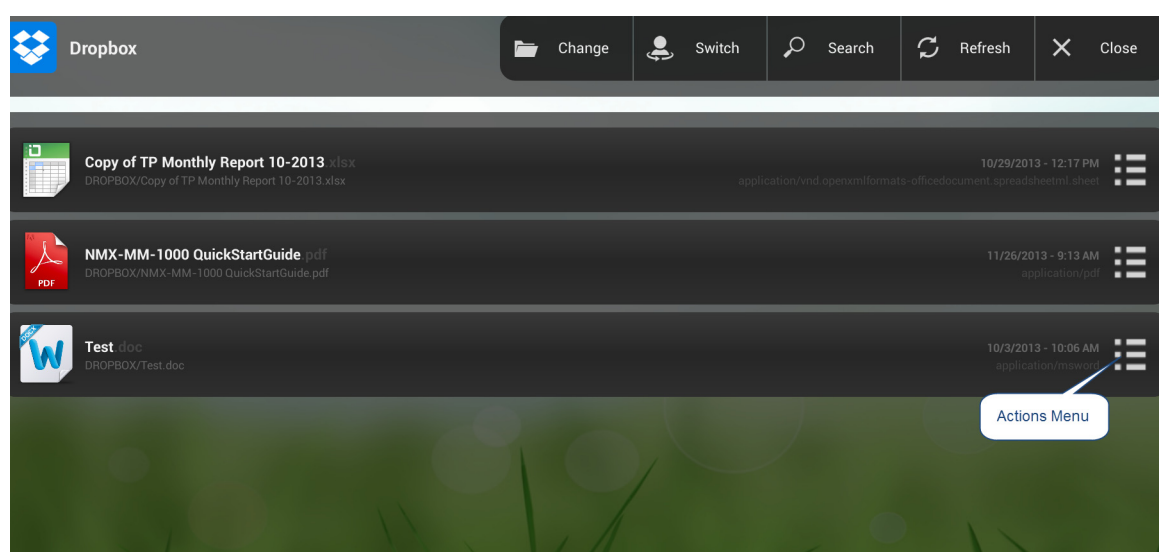

<span id="page-11-1"></span>**FIG. 12** Dropbox - List of Files

The following options are available on the Dropbox screen:

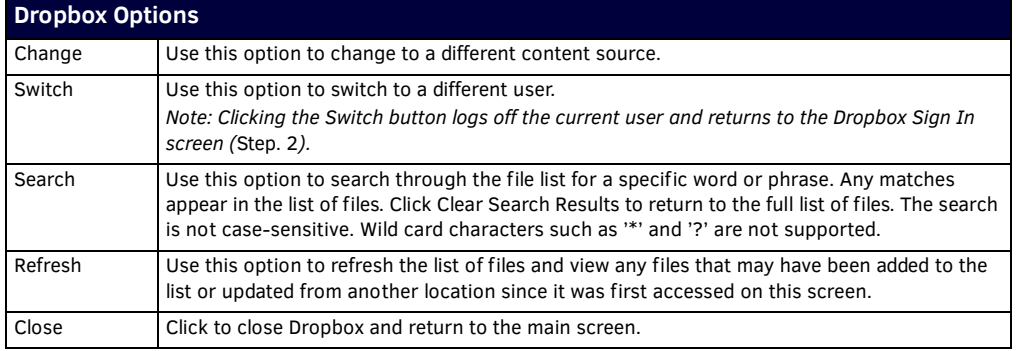

Additional actions may be accessed by clicking the Actions menu for a file ([FIG. 12](#page-11-1)). The following table lists the options in the Select Action menu:

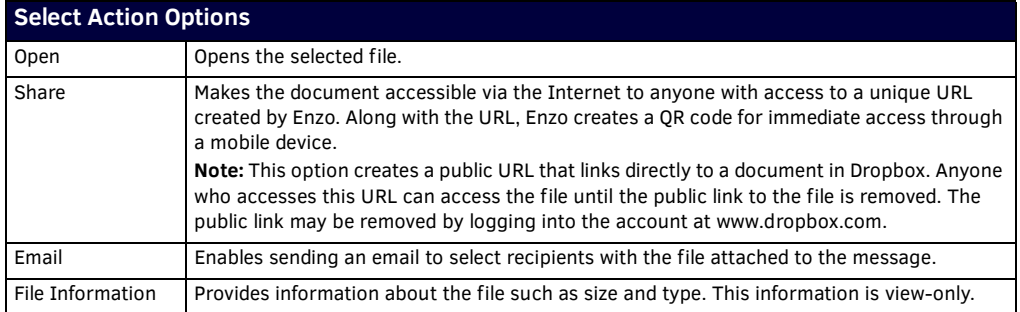

### <span id="page-12-0"></span>**Sharing Dropbox Files**

Any files loaded into Dropbox can be made accessible on the Internet to anyone provided access to a unique URL created by Enzo. Along with the URL, Enzo creates a QR code for immediate access through a mobile device. Perform these steps to share a Dropbox file:

- 1. Using Enzo, sign in to Dropbox and access the file list.
- 2. Click the Actions menu for the file to share [\(FIG. 12\)](#page-11-1). The Select Action menu opens ([FIG. 13](#page-12-3)).

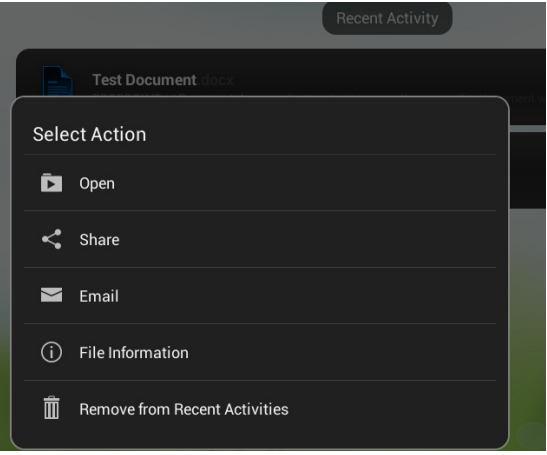

<span id="page-12-3"></span>**FIG. 13** Select Action Menu

- 3. Select **Share** to share the file.
- 4. A warning about sharing the selected content will appear. Click **Yes** to proceed. The URL and QR code appear [\(FIG. 14\)](#page-12-2).

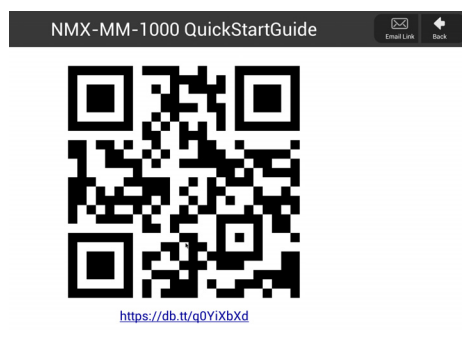

**FIG. 14** URL and QR Code

<span id="page-12-2"></span>Accessing the URL or QR code opens the link in a Web browser providing options to download the file, add it to Dropbox, or e-mail the link to a list of recipients. If accessing the link through Enzo and opting to download the file, the file will be available in the Local Downloads option under Documents on the Enzo main screen.

#### <span id="page-12-1"></span>**Emailing Dropbox Files**

Any files loaded into Dropbox can be emailed to recipients on the Internet. Perform these steps to email a Dropbox file:

- 1. On Enzo's main screen, click the Document icon and sign in to Dropbox to access the file list. See the *[Logging onto Dropbox](#page-10-1)  through Enzo* [section on page 5](#page-10-1) for more information.
- 2. Click the right side Actions menu for the file to email (see [FIG. 15](#page-12-4)). The Select Action menu opens [\(FIG. 16\)](#page-13-0).

<span id="page-12-4"></span>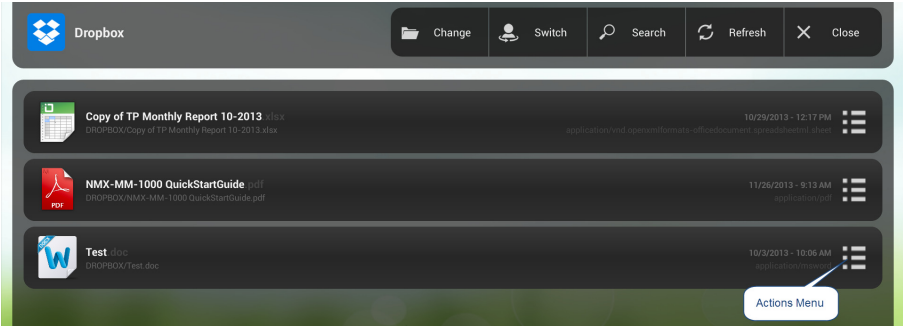

**FIG. 15** File Actions Menu

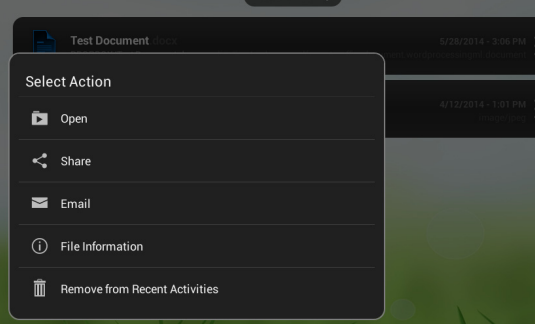

#### <span id="page-13-0"></span>**FIG. 16** Select Action Menu

3. Select **Email**. The following screen opens up:

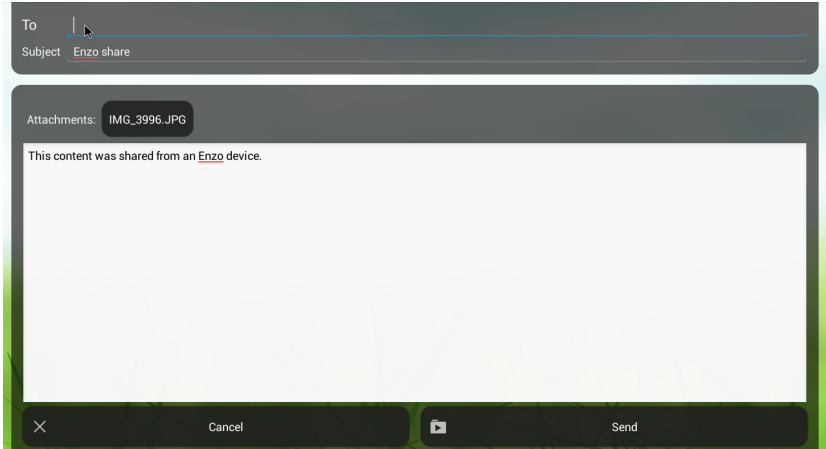

**FIG. 17** Emailing a Document From Enzo

- 4. Enter email address(es) as needed at the top of the window.
- 5. Default text appears in the body of the message but users may add or take away as needed. To change default message text, refer to the *Administrators Guide*.
- 6. Click on the send button on the bottom right to send the file.

## <span id="page-14-0"></span>**Local Downloads**

The Local Downloads option stores all files downloaded from the Web during the current user session for easy access.

1. Click on a file located on a Website and the system will launch a Download Monitor. See [FIG. 18](#page-14-2).

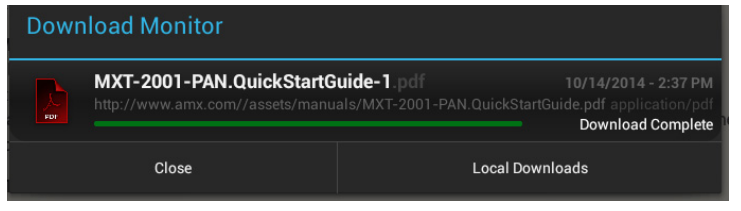

- <span id="page-14-2"></span>**FIG. 18** Download Monitor
- 2. Click on Local Downloads to save to the Local Downloads folder on Enzo.
- 3. To access downloaded files, long-click on the Documents Icon on the Enzo main screen to bring up the Select Content Sources pop-up window.

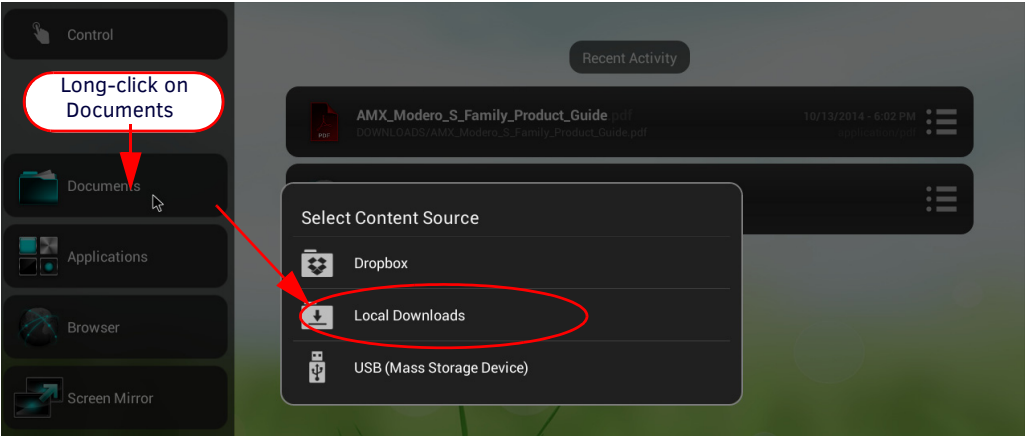

**FIG. 19** Documents (Long-click) = Select Content Source Window

4. [FIG. 20](#page-14-1) displays an example of a Local Downloads screen.

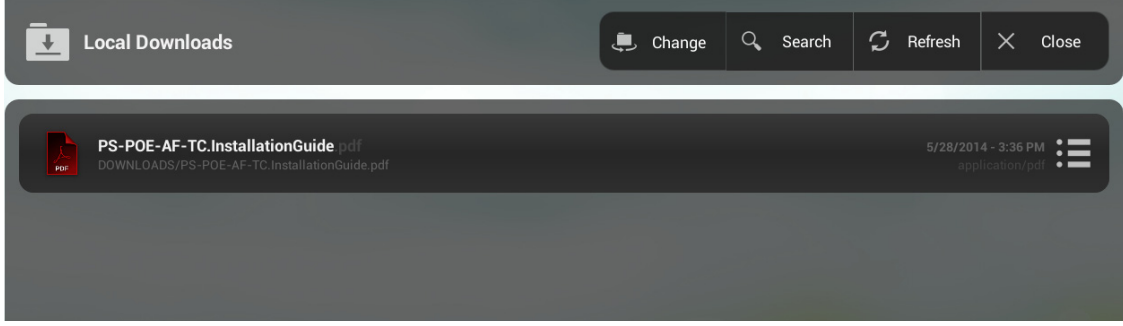

<span id="page-14-1"></span>**FIG. 20** Local Downloads - List of Files

**NOTE:** *All files downloaded during the session are purged when the session is exited. Once the system times out or a User Ends Session, these file will no longer be accessible via Enzo unless downloaded during subsequent sessions.*

# <span id="page-15-0"></span>**USB (Mass Storage Device)**

Files may be loaded into Enzo from a USB drive by connecting the USB drive to one of the USB ports on the Enzo Meeting Presentation System. Access the USB through the Documents Icon on the left panel of the main screen. Before removing the USB storage device, use the Eject option shown in the top panel of [FIG. 21.](#page-15-1)

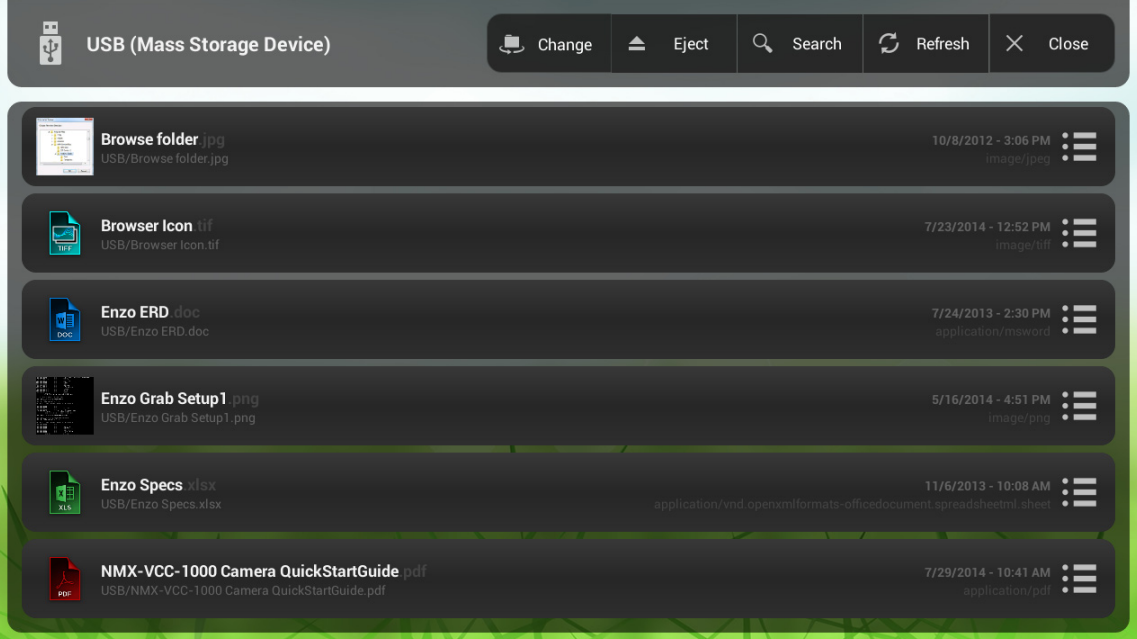

#### <span id="page-15-1"></span>**FIG. 21** USB device - List of Files

The following options are available on the USB screen:

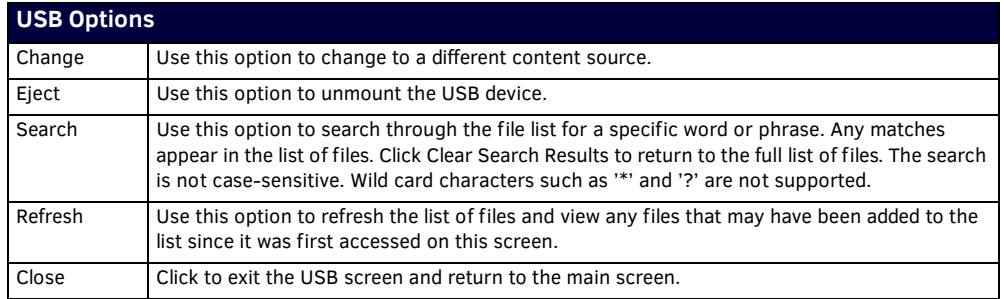

### <span id="page-16-0"></span>**Sharepoint**

Sharepoint support enables users to log into corporate Sharepoint accounts and read, upload and edit files using Enzo's browser or Web App.

### <span id="page-16-1"></span>**Logging in to Sharepoint via Enzo**

When attempting to log on to Sharepoint via Enzo, the user will be required to enter login credentials two times. This is due to a redirect from port 80 that is used for regular web traffic, to port 443. Sharepoint uses port 443 but also "listens" on port 80, so when a user goes to the Sharepoint site but is using the default port 80, they are redirected to the correct port.

- 1. Point the Browser at a corporate portal (ex. portal.xxx.com where xxxx = company name/URL).
- 2. A popup window is displayed to sign into portal.xxxx.com:80. Refer to [FIG. 22](#page-16-3). Use valid credentials to login to the corporate portal.

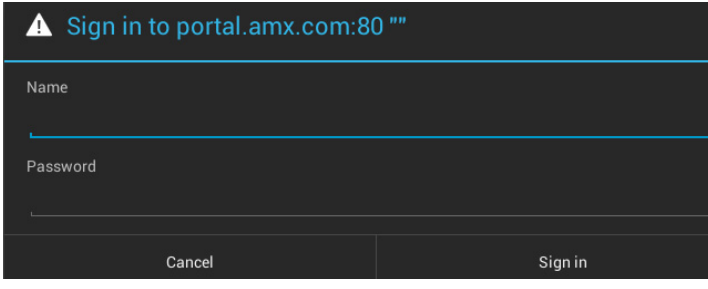

<span id="page-16-3"></span>**FIG. 22** Sharepoint Sign-in Window Port :80

3. Once the credentials are entered and the sign in button is selected, this window is replaced by a new popup directing the user to sign into the corporate portal port:443 ([FIG. 23](#page-16-4)).

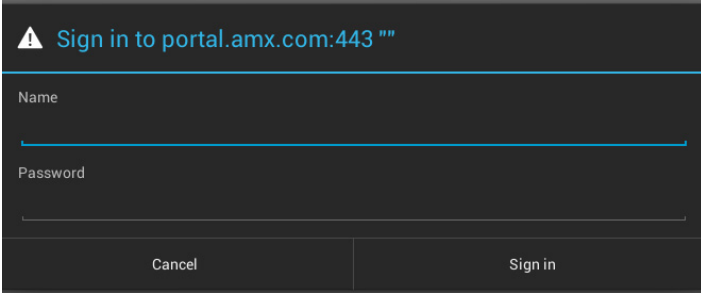

<span id="page-16-4"></span>**FIG. 23** Sharepoint Sign-in Window Port:443

4. Enter the user credentials once again and select the sign in button. You will be logged in and taken to your corporate Sharepoint home.

### <span id="page-16-2"></span>**Logout of Sharepoint Using Enzo**

When attempting to log out of Sharepoint the browser will be redirected to a page telling the user to close the browser to complete the sign out. This does not effectively log out the user. Logout will be achieved once the user ends the user session by hitting the Exit button at the bottom of the main Enzo screen as shown in FIG. 24.

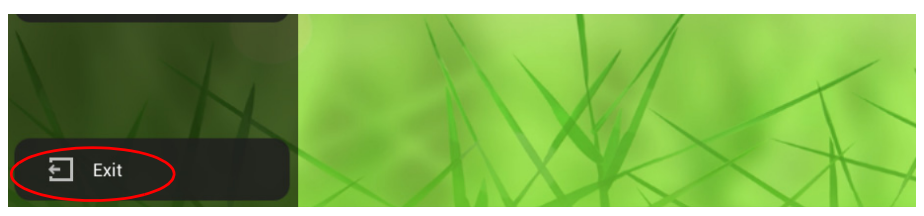

**FIG. 24** Enzo Exit Button - Logout of Sharepoint

## <span id="page-17-0"></span>**Viewing Documents**

Downloaded documents are viewable from the Local Downloads folder, by using a Dropbox service, or a Mass Storage Device (USB stick, external hard drive). To view documents on the Enzo platform, perform the following steps:

1. Perform a long-click on the Documents icon from the main screen ([FIG. 25](#page-17-1)).

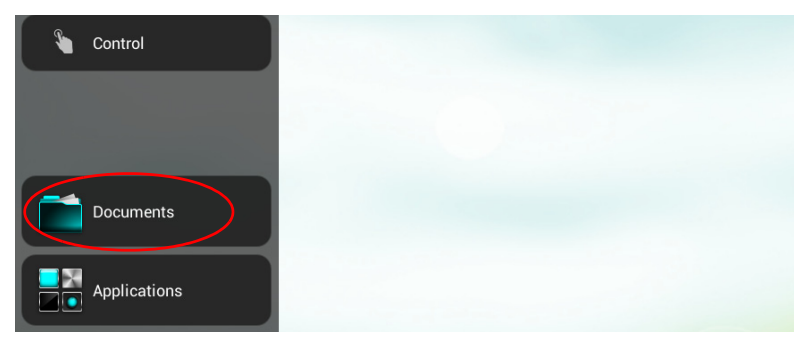

**FIG. 25** Documents Icon

<span id="page-17-1"></span>2. The Select Content Source pop-up appears with options for accessing the documents [\(FIG. 26](#page-17-2)). Select the location of the PDF document. For this exercise we are using the USB memory stick.

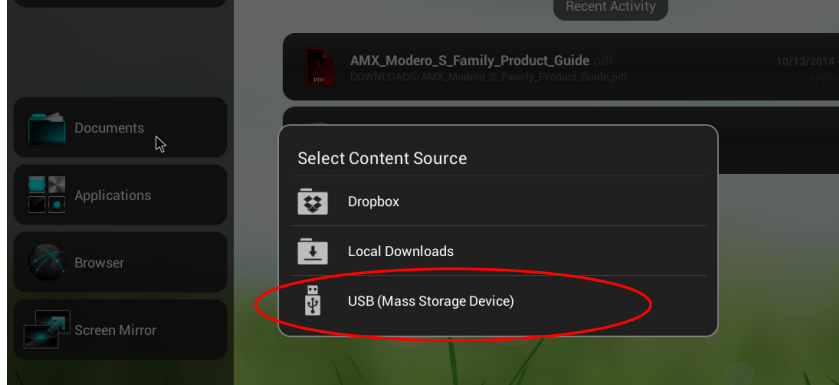

<span id="page-17-2"></span>**FIG. 26** Select Content Source

3. Once the content source is selected the screen should display all files loaded into that device [\(FIG. 27\)](#page-17-3). This example shows both recognized file types (.pdf, .doc, .xml, .png) and unrecognized files that will not display (.tif).

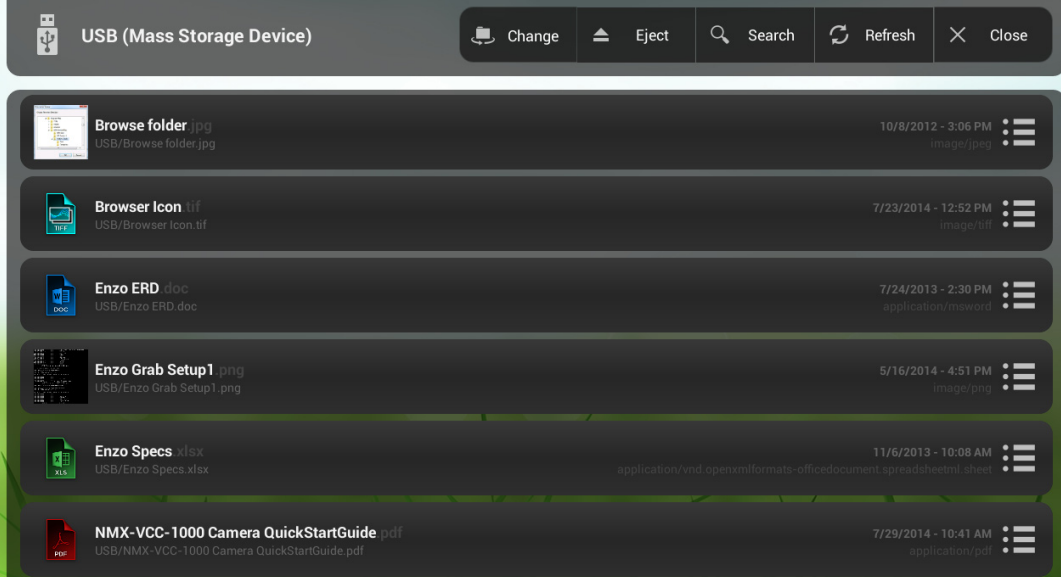

<span id="page-17-3"></span>**FIG. 27** USB File Display

4. A long-click on a file brings up the Select Action pop-up where users may Open the file, Email the file, or retrieve File Information [\(FIG. 28](#page-18-2)). A fast click will open the file directly.

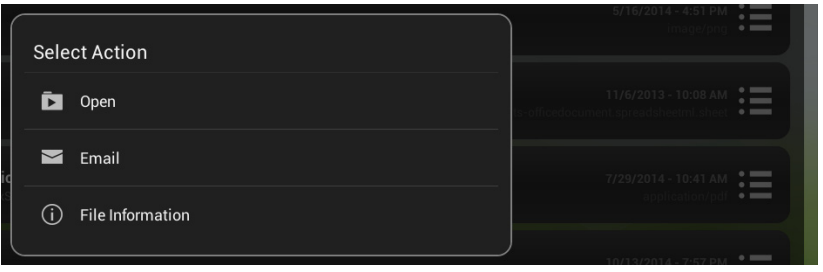

<span id="page-18-2"></span>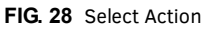

These three options are described in the following sections:

- *Open Files* [section on page 13](#page-18-0)
- *Email Files* [section on page 14](#page-19-0)
- *File Information* [section on page 14](#page-19-1)

### <span id="page-18-0"></span>**Open Files**

If the file was fast-clicked, or *Open* was selected from the Select Action pop-up, the file should open and display ([FIG. 29](#page-18-1)).

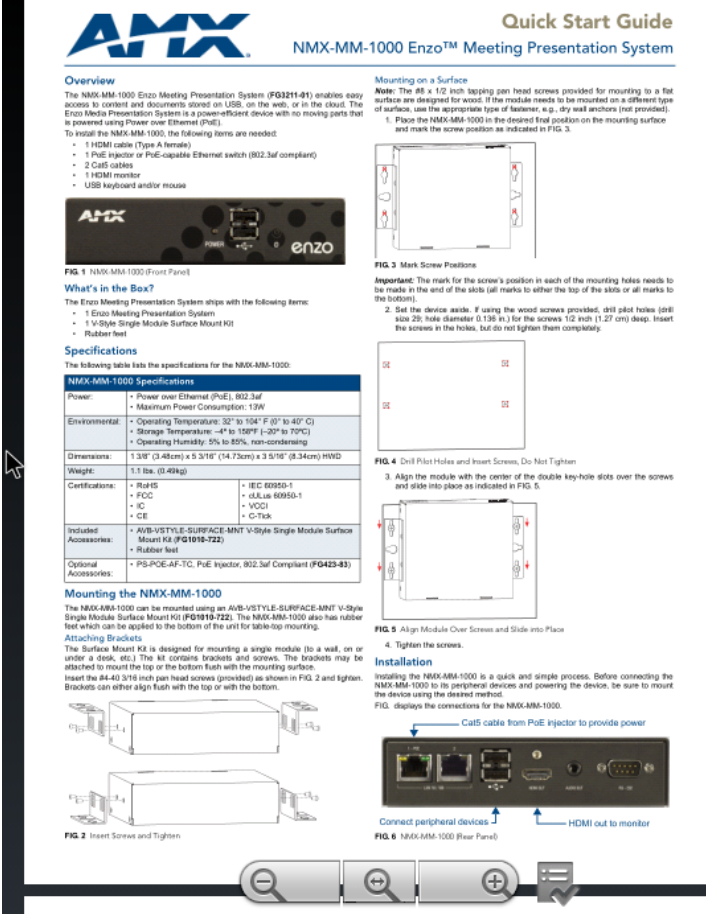

<span id="page-18-1"></span>**FIG. 29** PDF Document View

### <span id="page-19-0"></span>**Email Files**

1. A long-click on a file brings up the Select Action pop-up where users may Email the file.To email the document file, select the Email option [\(FIG. 30\)](#page-19-3).

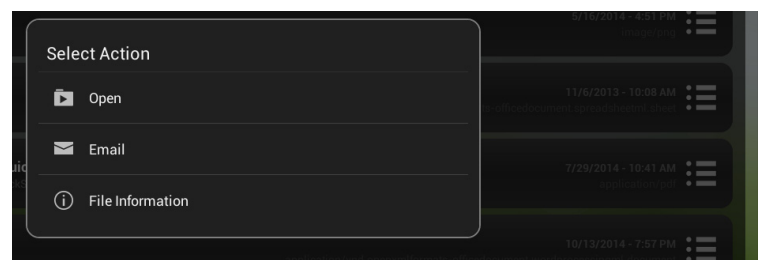

#### <span id="page-19-3"></span>**FIG. 30** Select Action

2. The following screen appears [\(FIG. 31\)](#page-19-4). Enter a valid Email address, add text to the body if needed, and select *Send.*

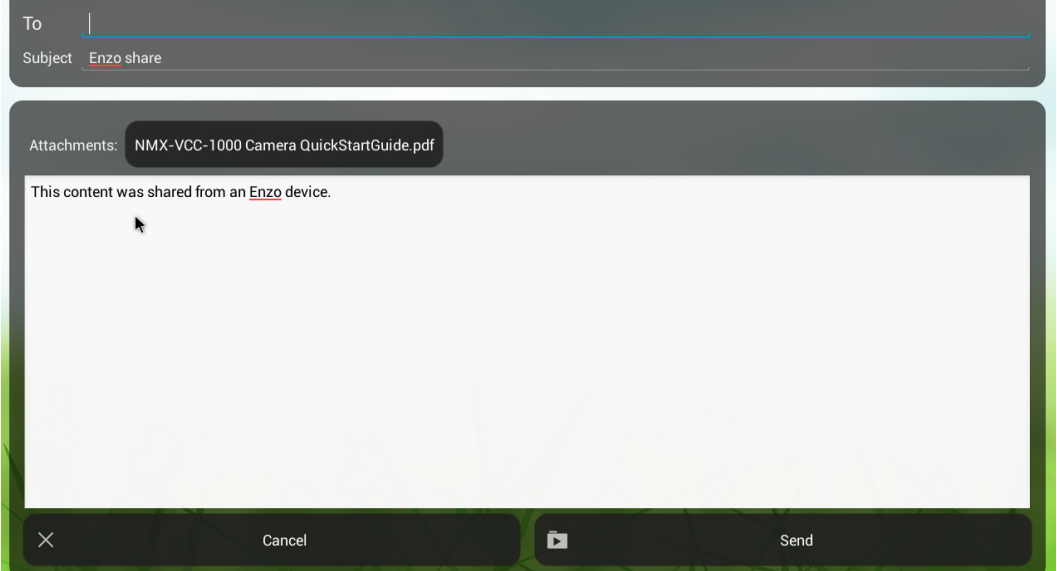

<span id="page-19-4"></span>**FIG. 31** Emailing a File From Enzo

### <span id="page-19-1"></span>**File Information**

3. Selecting *File Information* from the Select Action pop-up brings up the Content Details window similar to [FIG. 32.](#page-19-2)

<span id="page-19-2"></span>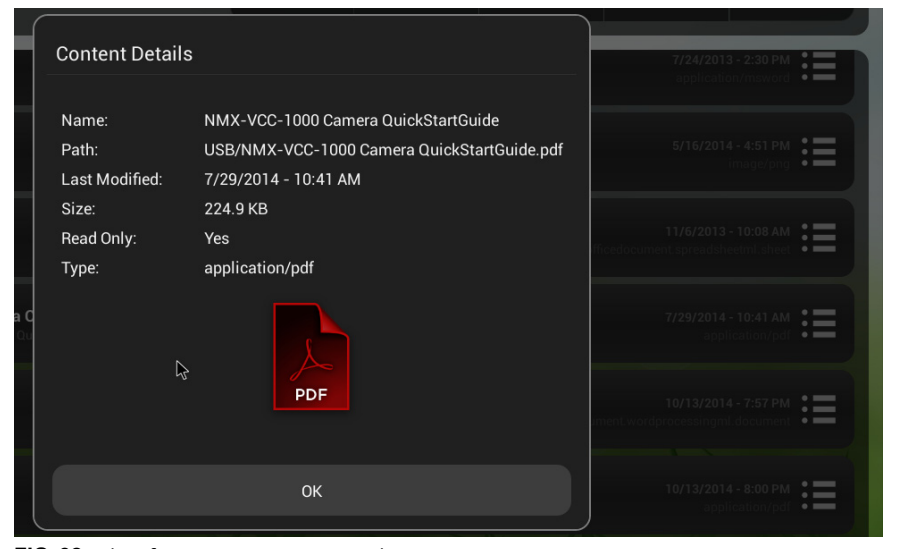

**FIG. 32** File Information - Content Details

### <span id="page-20-0"></span>**PDF Document Toolbar**

1. Use the Toolbar at the bottom of the PDF document window to zoom in, zoom out, or access the PDF display options. Refer to [FIG. 33](#page-20-3).

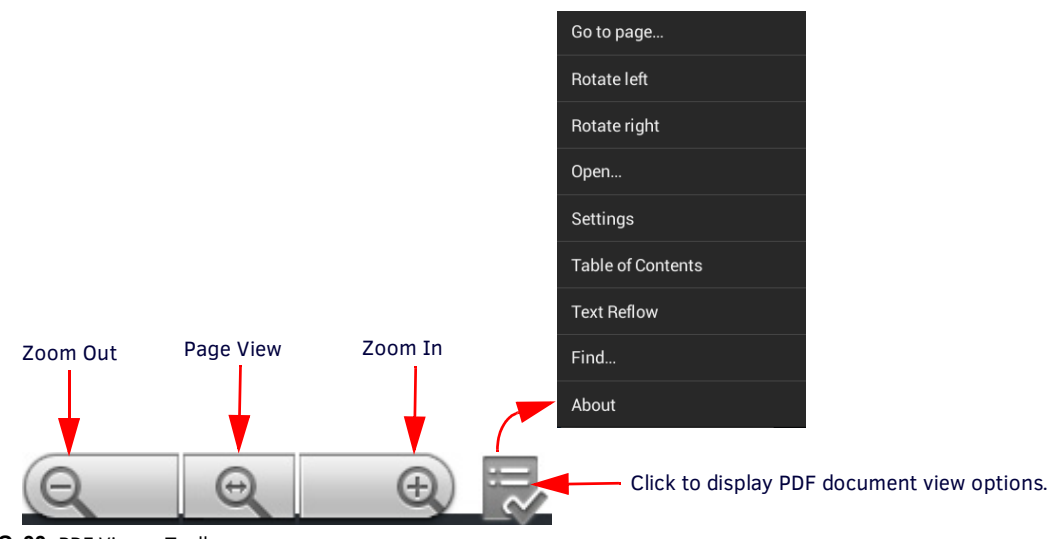

<span id="page-20-3"></span>**FIG. 33** PDF Viewer Toolbar

- 2. To exit out of the menus, click in the document area or hit the ESC key on the keyboard. If in a sub menu, check the bottom scroll bar for a Close option.
- 3. Users may move the PDF documents to the left, center or right side of the screen using their mouse by clicking and holding on the document and sliding it side-to-side.

### <span id="page-20-1"></span>**PDF Menu Options**

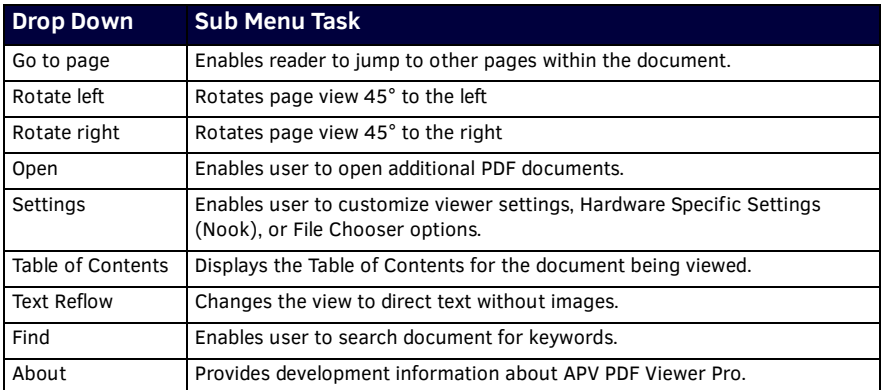

### <span id="page-20-2"></span>**Word and Excel Tool Bars**

When opening Word or Excel files, users may resize the document for a full page view or zoom in or out to make reading more pleasant. The Magnifying glass icon at the bottom center of the screen brings up a Zoom Level pop-up window as shown in [FIG. 34.](#page-20-4)

| Zoom Level            |           |
|-----------------------|-----------|
| Full page             | $\circ$   |
| Fit margins to window | $\circ$   |
| 50%                   | $\circ$   |
| 75%                   | $\circ$   |
| 100%                  | $\bullet$ |
| 150%                  | $\circ$   |
| 200%                  | $\circ$   |
| Custom                | $\bigcap$ |
|                       |           |
| $\mathbb{R}$          |           |

<span id="page-20-4"></span>**FIG. 34** Word and Excel Zoom Tool

Click on the three squares at the top right of the screen to open a drop down menu of options for editing a Word document or Excel Spreadsheet. Refer to [FIG. 35](#page-21-4).

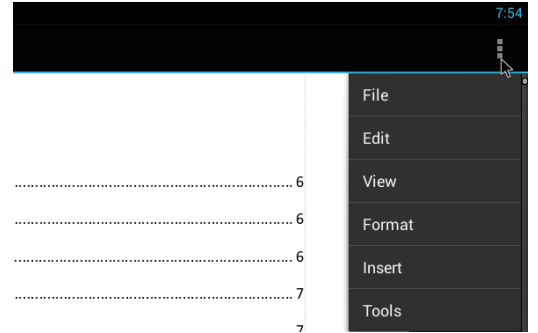

<span id="page-21-4"></span>**FIG. 35** Word Document Drop Down Menu

The following Tables defines the editing options for Word documents and then Excel Spreadsheets.

### <span id="page-21-0"></span>**Word Drop Down Menu Options**

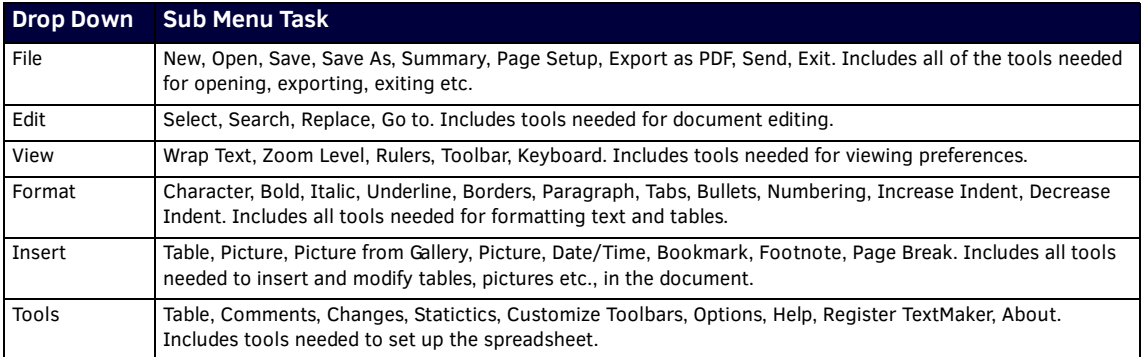

#### <span id="page-21-1"></span>**Excel Drop Down Menu Options**

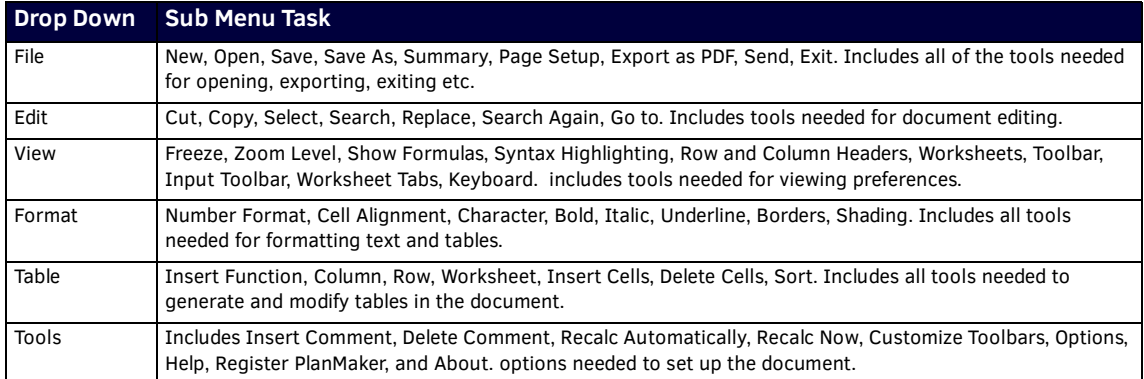

### <span id="page-21-2"></span>**PDF a Document**

Enzo enables users to PDF a working document (Word, Excel, etc.), saving it to external devices (memory sticks, USB drives, Dropbox, etc.). To PDF a document, follow these steps:

1. When in the view or editing mode of the document, select the action icon (three small squares) at the top right of the screen to open the document drop down menu. Refer to [FIG. 36.](#page-21-3)

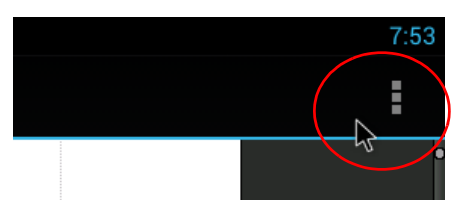

<span id="page-21-3"></span>**FIG. 36** Document Drop Down Menu

2. The drop down menu appears as shown in [FIG. 37.](#page-22-1) Select *File*.

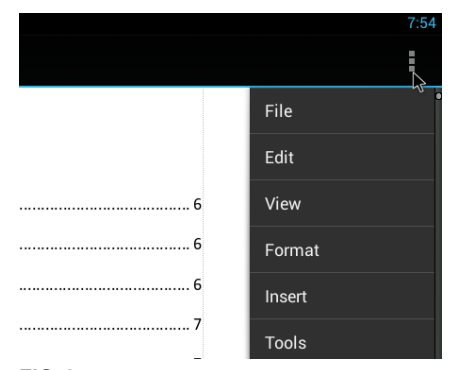

**FIG. 37** Document Drop Down Menu

<span id="page-22-1"></span>3. The File Menu Options appear as shown in [FIG. 38](#page-22-2). Select *Export as PDF*.

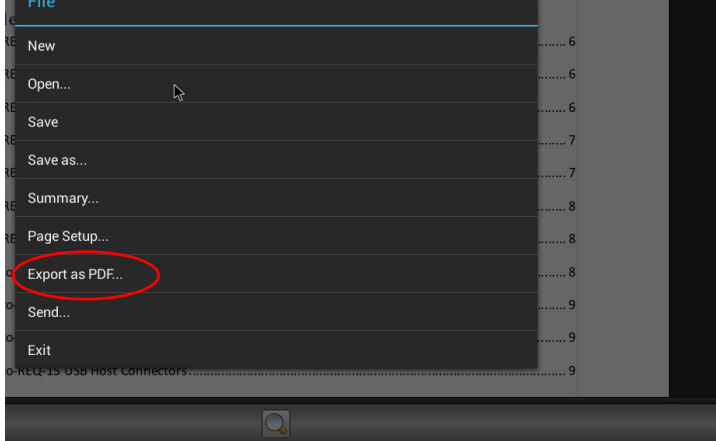

<span id="page-22-2"></span>**FIG. 38** Document File Menu Options

4. The PDF Export screen appears as shown in [FIG. 39.](#page-22-0) Select the external device type in which to save the PDF document.

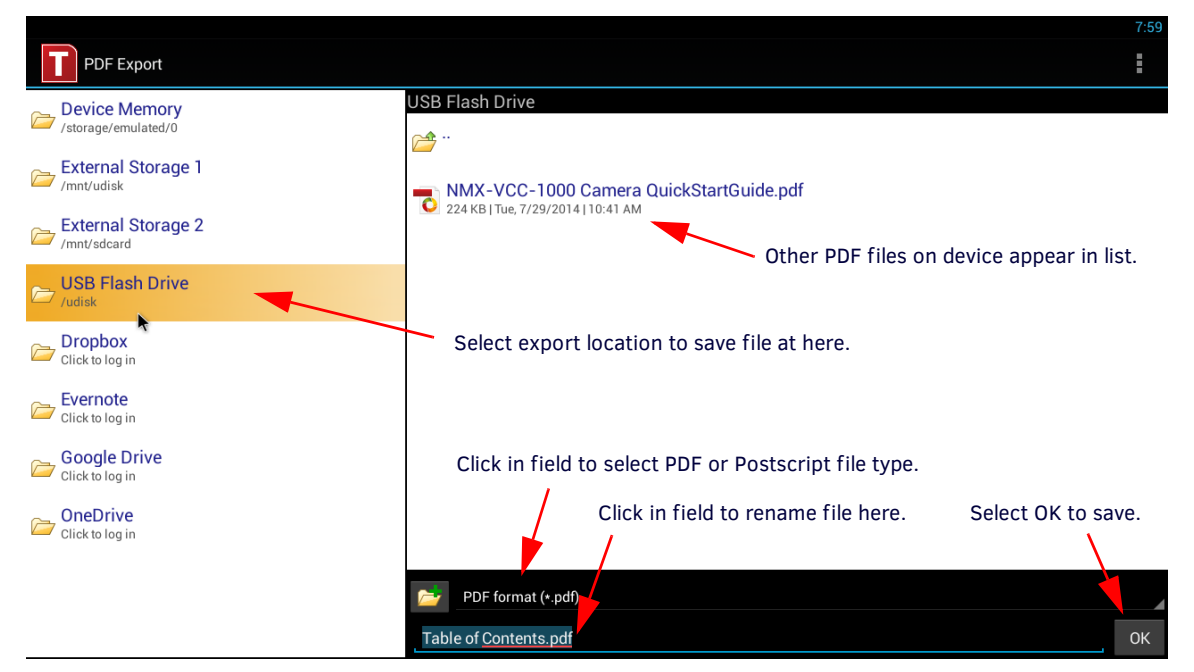

- <span id="page-22-0"></span>**FIG. 39** Export as PDF
- 5. Click on the Folder field to select between PDF format (.pdf) or Postscript (.ps) for the new document.
- 6. Click in the title of the document as shown above to rename the file.
- 7. Select **OK** to save the new document.

## <span id="page-23-0"></span>**Content Sharing**

Content Sharing is an AMX feature that enables sharing content from AMX Modero X G5 touch panels to display on Enzo meeting room presentation systems. With Content Sharing enabled by the administrator, G5 touch panel users can connect to Enzo to share content from USB, Dropbox, or other downloads from the panel.

When a G5 Touch Panel initiates a Content Sharing request to Enzo, a confirmation dialog window may appear on the Enzo display (FIG. 40). Click **OK** to accept. If the file starts buffering, users can click on the Enzo desktop to use other features until the buffering is complete. At that time the content will appear automatically on the Enzo display.

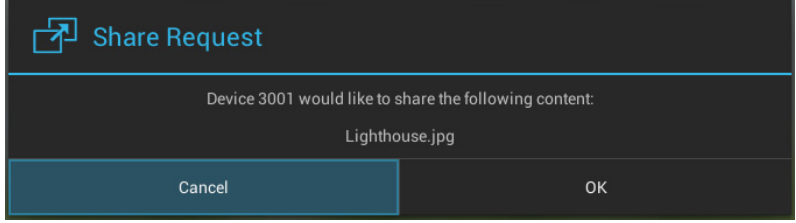

**FIG. 40** System Settings - Content Sharing

# <span id="page-24-0"></span>**Applications**

### <span id="page-24-1"></span>**Overview**

Enzo allows Administrators to add third-party web browser-based applications for use through the Enzo interface. Refer to the *Enzo Administrators Guide* available at http://www.amx.com for more details.

The main Enzo screen provides an *Applications* button that provides users quick access to installed applications*.* Enzo has the following factory loaded apps preloaded in the favorites fields:

- *Browser* on page 20
- *[Screen Mirror](#page-28-7)* on page 23
- *TV* [on page 30](#page-35-2)

The following sections of this manual further define the functionality of each of these apps.

The applications available on Enzo can be found by clicking on **Applications** from the Enzo main screen as shown in [FIG. 41.](#page-24-2)

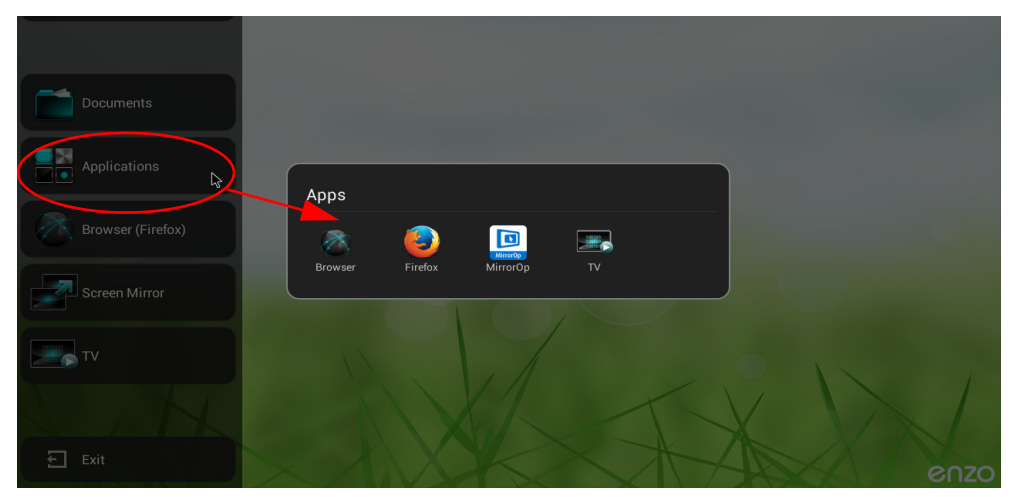

<span id="page-24-2"></span>**FIG. 41** Applications List

The Administrator may assign up to four preferred apps (Favorites) to the Enzo main screen. These are listed under the Applications button shown above. These Favorites provide a fast, one-click option to launch apps for users.

# <span id="page-25-0"></span>**Browser**

Enzo features two web browsers labeled Browser (Firefox) and Browser, that are used to view standard web content. Both web browsers work with the same functionality as a standard web browser with typical features like tabbed browsing, bookmarks, and search functions. This chapter is divided into the following topics:

- *[Launching the Favorites Browser](#page-25-1)* on page 20
- *[Launch a Browser from Applications](#page-25-2)* on page 20
	- *[Browser \(Firefox\)](#page-26-0)* on page 21
	- *Browser* [on page 21](#page-26-2)
- *[Single-App Mode](#page-27-1)* on page 22

**NOTE:** *The web browser provided with Enzo cannot be configured for Internet access via a proxy server.* 

### <span id="page-25-1"></span>**Launching the Favorites Browser**

The factory default Enzo browser provided on the Home Page Favorites is Mozilla's Firefox. Administrators may change this to the original Browser which will not indicate "(Firefox)". To launch the Favorites browser, click on **Browser** or **Browser (Firefox)** from the Enzo main screen (FIG. 42). The browser will immediately launch and go to the Homepage configured by the network Administrator.

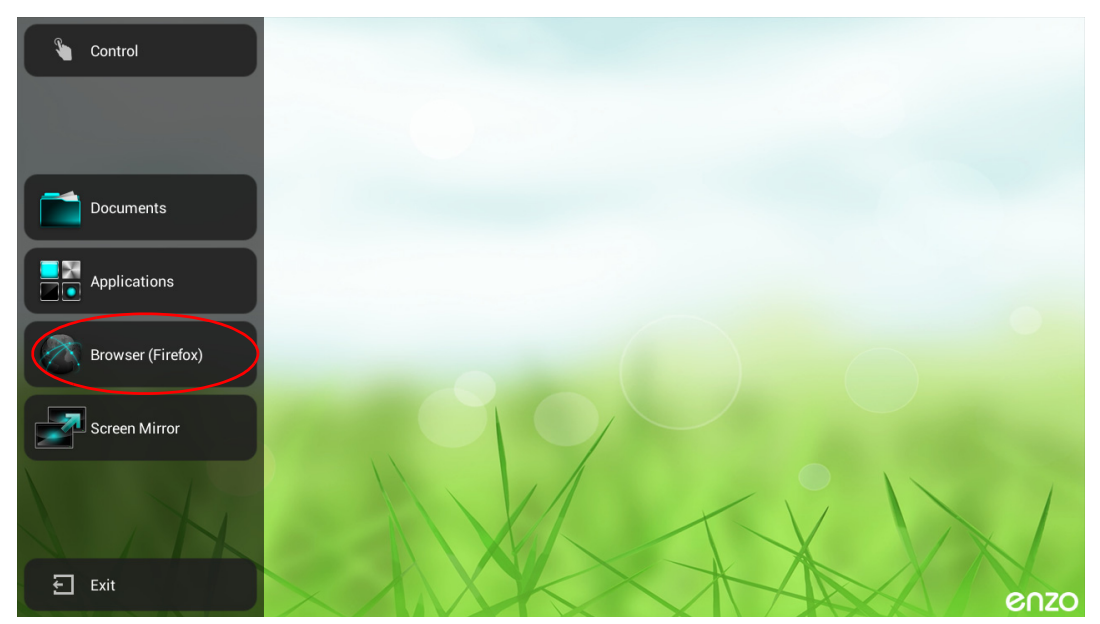

**FIG. 42** Enzo Main Screen Favorites Browser

### <span id="page-25-2"></span>**Launch a Browser from Applications**

Select Applications from the Home page to bring up the list of installed applications. Select either **Browser** or **Browser (Firefox)**.

| Documents         |                                                                                            |  |
|-------------------|--------------------------------------------------------------------------------------------|--|
| Applications      | Apps                                                                                       |  |
| Browser (Firefox) | $\Box$<br>ananan<br>Sidaman<br>MirrorOp<br>Firefox<br>MirrorOp<br>Browser<br>$\mathsf{TV}$ |  |
| Screen Mirror     |                                                                                            |  |
|                   |                                                                                            |  |

**FIG. 43** Enzo Main Screen Applications

The browser will immediately launch and go to the Homepage configured by the network Administrator.

### <span id="page-26-0"></span>**Browser (Firefox)**

Browser (Firefox) is the default browser in the Favorite line up on the Enzo Home page left side banner. Clicking on it will launch the Firefox browser and go to the Home Page set by the Administrator, in this example its the Google search engine ([FIG. 44](#page-26-3)).

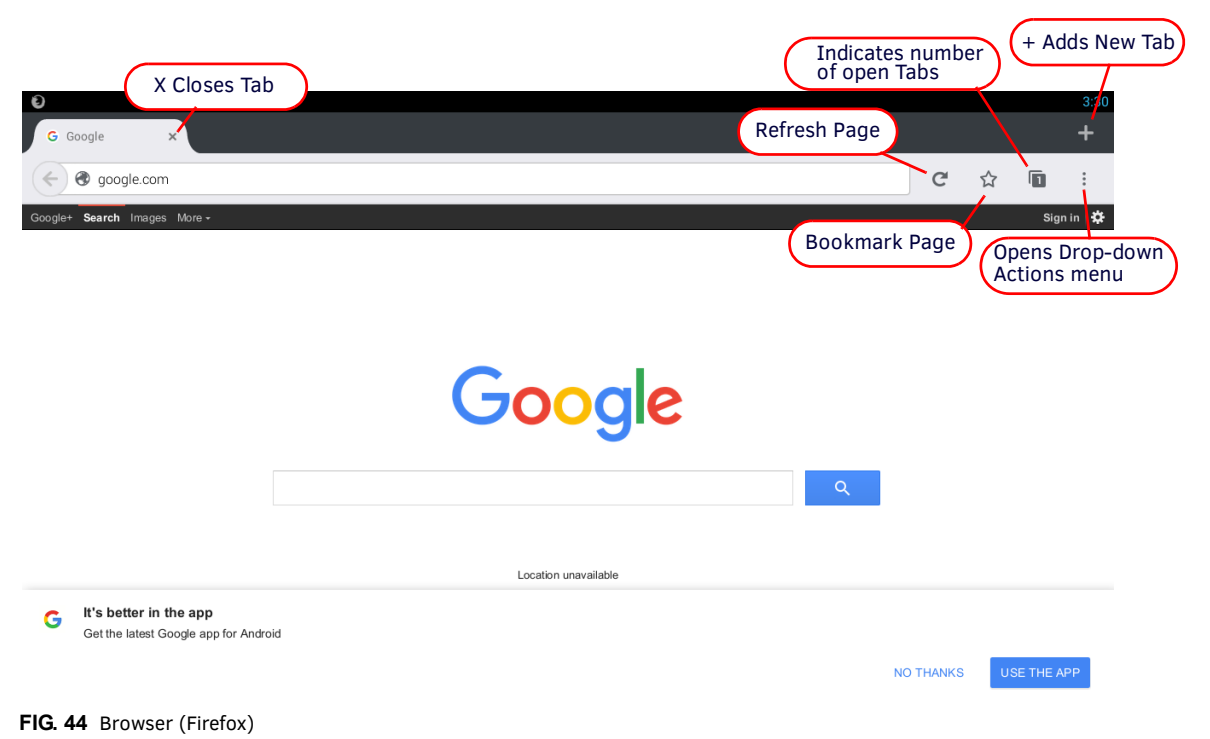

#### <span id="page-26-3"></span><span id="page-26-1"></span>**Browser (Firefox) Usability Notes**

**NOTE:** *In Browser (Firefox), Esc will not close tabbed pages to exit the App back to Enzo's home page. Users can close all of the Tabs by clicking on the "X". Once at the Browser (Firefox) Home page, Esc will close Firefox and return to Enzo's Home page.*

**NOTE:** *To return to the Enzo Home page post haste, use the keyboard Home button. The open Browser (Firefox) pages will still be available when returning to the app unless the user exits the Enzo session altogether.*

**NOTE:** *Changing any configuration options in Browser (Firefox) drop down menus, such as setting the Home Page, is not persistent across sessions. Any changes made will be removed once the user ends his session. Instead set Home Page and changes through Enzo's System Settings.* 

#### <span id="page-26-2"></span>**Browser**

[FIG. 45](#page-26-4) Shows the Enzo web browser and provides guidance to some of the browser features. More browsing options may be accessed by clicking the Actions button in the upper-right corner of the web browser.

<span id="page-26-4"></span>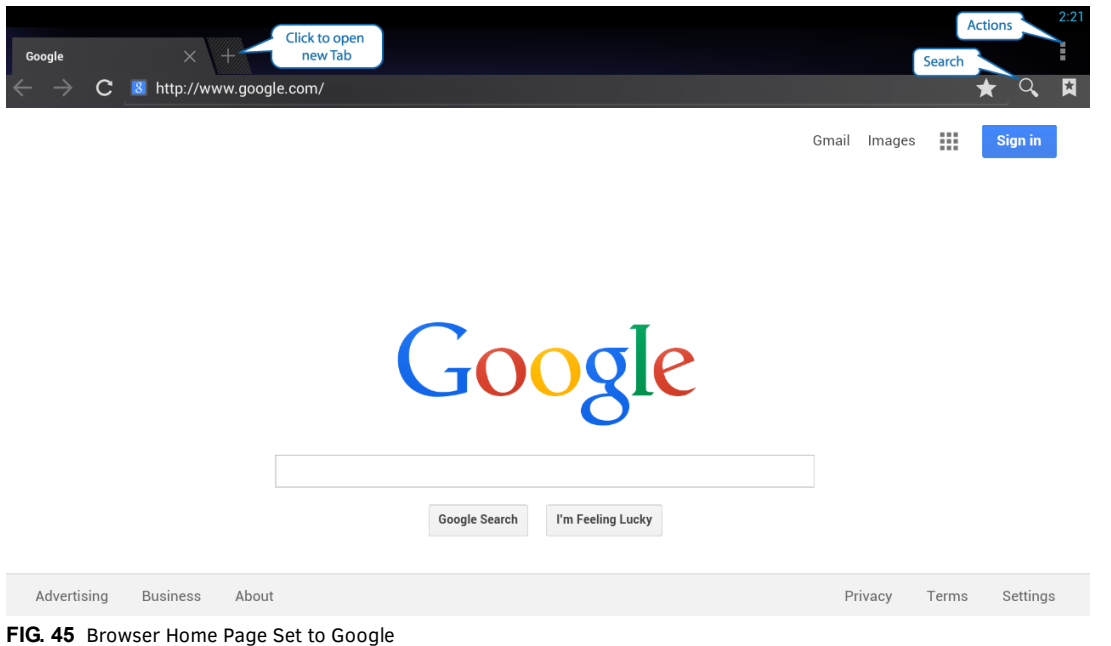

**Note:** *On browser launch, you may get a notification "Older version of chrome is detected" and an offer to update to stay secure. Please ignore this response since the browser is embedded on Enzo and cannot be upgraded through the browser app.*

Click the Actions button (three small dots in the upper right corner of the browser) to access the web browser settings and select Settings from the menu that appears. The available options allow making adjustments to the web browser's security and accessibility, as well as more advanced settings.

**NOTE:** *Changing any configuration options in Browser Actions, such as setting the Home Page or enabling Labs, is not persistent across sessions. Any changes made will be removed once the user ends his Enzo session. Instead set Home Page and changes through Enzo's System Settings.*

#### <span id="page-27-0"></span>**Bookmarks**

If an Administrator has set up a Bookmarks page, users may see a list of Bookmark Icons on either browser when launched. Click on one of the icons to open a new page tab with that site. The bookmarks page will remain open. If placing the cursor in the Firefox address bar, the Bookmarks page will go away. The standard Browser will remain until the new URL is entered. Users may open additional tabs to surf teh web while leaving the first tab on the Bookmarks page.

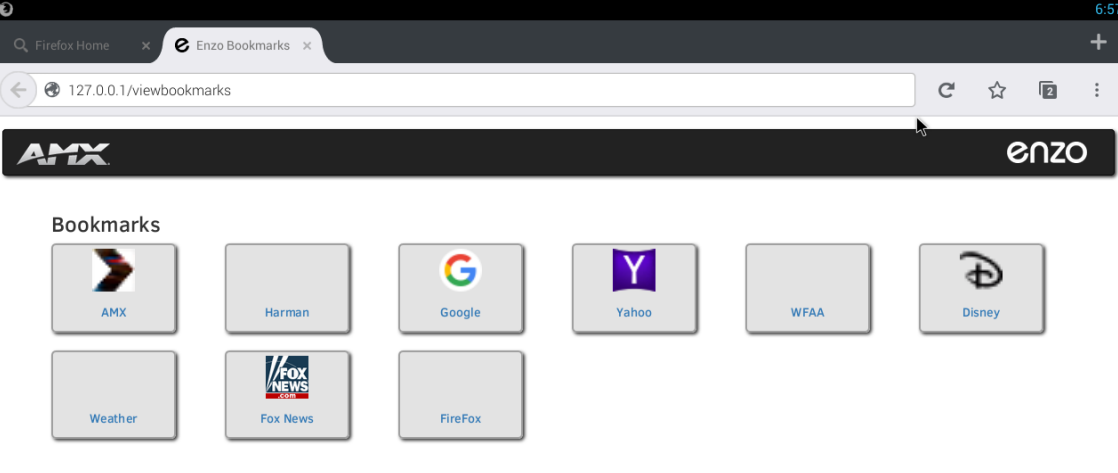

Copyright @2016 Harman International

#### **FIG. 46** Browser Home Page Set to Google

In Firefox, users may select History and then the */viewbookmarks* link to get back to the Bookmarks page.

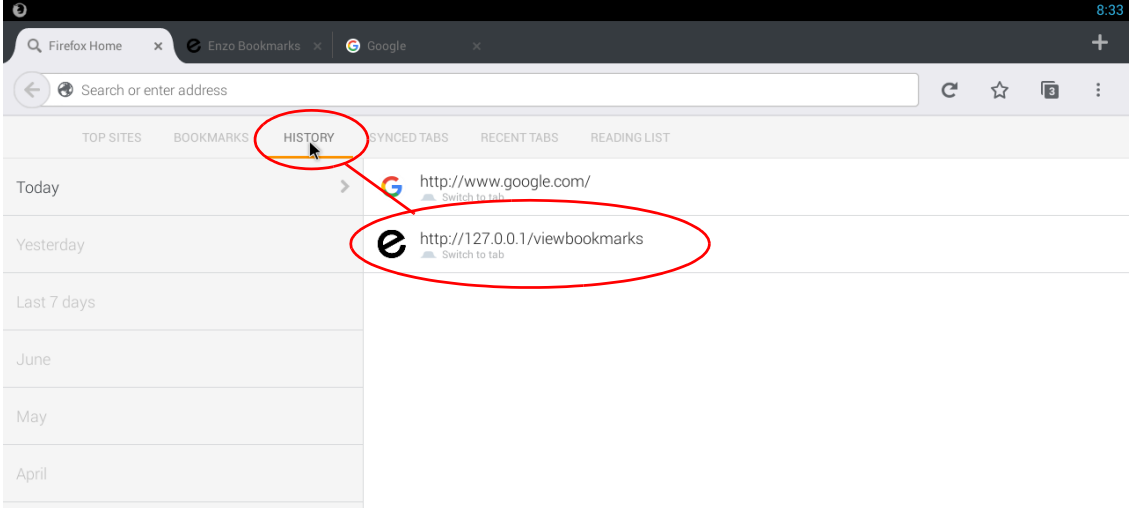

**FIG. 47** Browser Home Page Set to Google

### <span id="page-27-1"></span>**Single-App Mode**

If the administrator has set up Enzo in single-app mode as a browser only device, the user will only see the Browser app when Enzo is launched. At no time will the user reach the Enzo Home screen. Hitting *Esc* or *Home* keys will only return the app back to the browser view. Refer to the WebApp settings in the *Enzo Administrators Guide* for more details.

# <span id="page-28-7"></span><span id="page-28-0"></span>**Screen Mirror**

Enzo comes equipped with the MirrorOp app to provide screen mirroring. Screen mirroring enables users to effortlessly show their presentations, photos, movies and more from their laptops, phones and tablets onto conference room displays over WiFi. Users either launch MirrorOp thats been loaded onto their device, or insert a USB memory stick into their device to wirelessly connect to Enzo and begin presenting their material. Up to 32 simultaneous connections may be made to Enzo's MirrorOp app but only the last user to connect is deemed the presenter, enabling simple transitions between presenters.

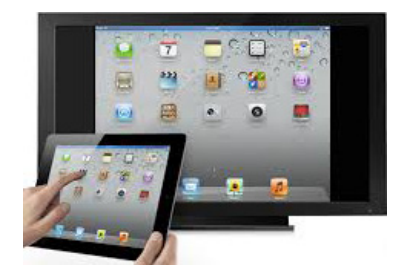

**FIG. 48** Screen Mirroring from a Tablet

This chapter is divide up into the following topics:

- *[MirrorOp Options](#page-28-1)* on page 23
- *[Using MirrorOp](#page-29-1)* on page 24
- *[Installing MirrorOp on a Device](#page-32-0)* on page 27
- *[Connecting to Enzo with MirrorOp](#page-33-0)* on page 28
- *[Single-App Mode](#page-34-1)* on page 29

### <span id="page-28-1"></span>**MirrorOp Options**

In order to use the screen mirroring capabilities of Enzo, users must either use a pre-loaded memory stick to launch MirrorOp, referred to as "Plug and Show", or download MirrorOp Sender or MirrorOp Presenter applications to a laptop, tablet or smart phone.

**NOTE:** *When finished displaying data on MirrorOp, it is advised to close out of the MirrorOp app on your device. Failure to close out will cause a connection to be maintained with Enzo, and Enzo will not timeout, close and purge all documents viewed during the session. This could leave confidential documents available for the next MirrorOp presenter.*

### <span id="page-28-2"></span>**Plug and Show**

Plug and Show enables users to walk into a conference room, insert a preloaded memory stick into their laptop, desktop, or MAC PC, and launch an executable MirrorOp file from the memory stick without having to install any software. The system Administrator is responsible for providing the memory stick using a free download available from AMX. Refer to the Administrators Guide for more details.

### <span id="page-28-3"></span>**Plug and Show System Requirements**

- Windows system VISTA / 7 / 8
- MAC system  $-10.5 10.9$

**NOTE:** *Mac users must download and install an audio driver app (like Sound Flower) that allows Mac applications to pass audio to other applications.*

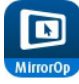

#### <span id="page-28-4"></span>**MirrorOp Presenter**

MirrorOp Presenter enables displaying documents, pictures, camera live feeds, browser data and presentations onto a conference room display over WiFi from iOS and Android devices.

MirrorOp's built in browser enables displaying web pages onto room displays, and live camera sharing for non-electronic documents and printed material, live feeds or even 3D objects. Presenter includes an annotation tool that enables presenters to highlight, write and draw ideas over the material with the touch of a finger in various colors.

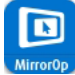

### <span id="page-28-5"></span>**MirrorOp Sender for Mac/Windows**

MirrorOp Sender equips users to easily share pictures, movies, games, documents or presentations from Windows and Mac devices over WiFi onto TVs or displays using Enzo. Sender provides a true mirroring of the device's operating systems. Any program, game. or document functionality on the device will be viewable on Enzo's display.

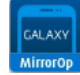

### <span id="page-28-6"></span>**MirrorOp Sender for Galaxy**

MirrorOp Sender for Galaxy equips users to easily share pictures, movies, games, documents or presentations from Galaxy devices over WiFi onto TVs or displays using Enzo. Sender provides a true mirroring of the Galaxy's operating systems. Any program, game. or document functionality on the device will be viewable on Enzo's screen.

### <span id="page-29-0"></span>**Where to Get MirrorOp**

AMX provides links to trial versions of MirrorOp for Windows and Mac applications at www.amx.com/mirrorop/. These trial versions can be downloaded using the "Try Now" button so Enzo users do not have to buy the MirrorOp Sender license. For Galaxy users, there is a Galaxy specific Sender link provided on this web page as well.

A non-installing version of MirrorOp is available directly from the Enzo device. Users download the file and launch it from their device and close it when they are done. The file can remain in the download folder or be deleted with no other impact on the device. Another way to access the MirrorOp software for electronic devices is to select the Screen Mirror Icon on Enzo's main screen to bring up a QR code that will take you directly to the download page. The following procedure describes the steps necessary to use MirrorOp with Enzo.

### <span id="page-29-1"></span>**Using MirrorOp**

- 1. Use one of the following methods to begin presenting:
	- *[Plug and Show](#page-29-2)* for laptops, desktops, or MAC PCs with USB ports using a preloaded memory stick
	- *[Installing MirrorOp on a Device](#page-32-0)* for smart phones, tablets, laptops, desktops, or MAC PCs

### <span id="page-29-2"></span>**Plug and Show**

- 1. Using a memory stick a System Administrator has prepared for the meeting space, insert it into your device and open the PNS Token folder to display two MirrorOp files (one is a folder, one is an .app extension).
- 2. Two methods exist depending on your operating system and are as follows:
	- Windows Open the MirrorOp folder and look for the MirrorOp.exe file and double click to launch [\(FIG. 49\)](#page-29-3).

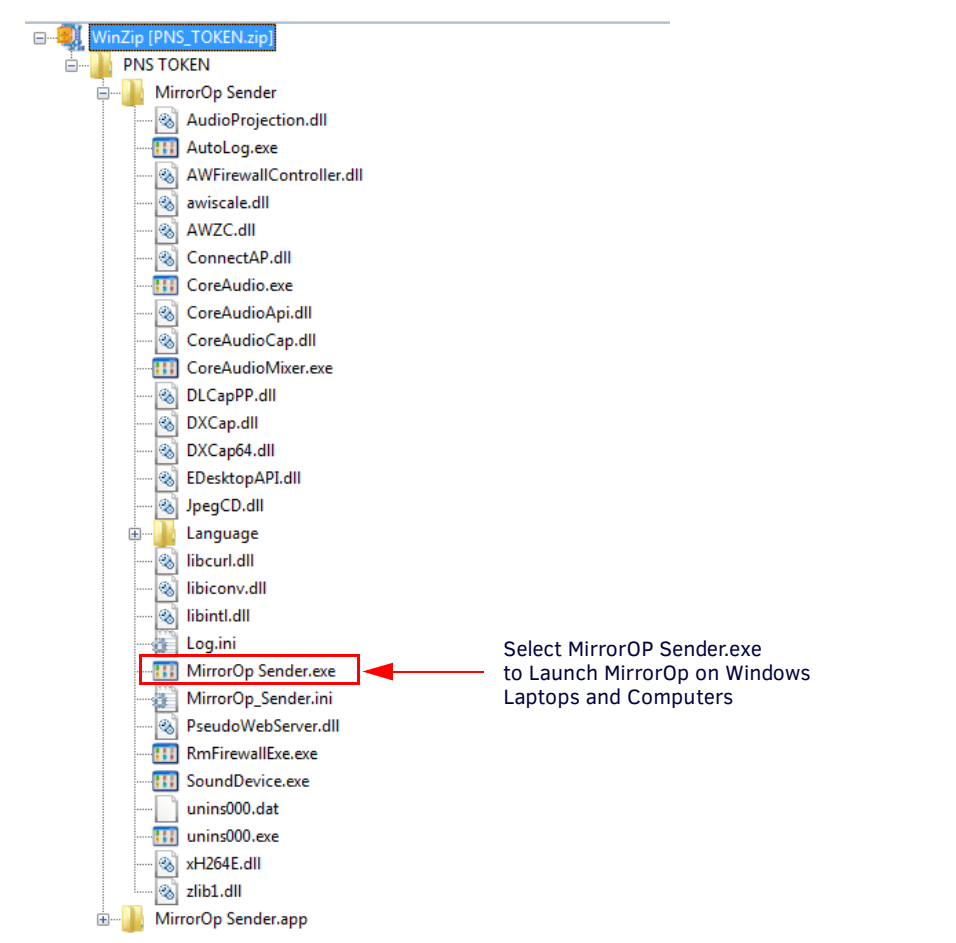

<span id="page-29-3"></span>**FIG. 49** MirrorOp Sender File for Windows Devices -Plug and Show

Macintosh - Mac systems will recognize the MirrorOp Sender.app and launch MirrorOp when it is selected.

**NOTE:** *Mac users must download and install an audio driver app (like Sound Flower) that allows Mac applications to pass audio to Enzo.*

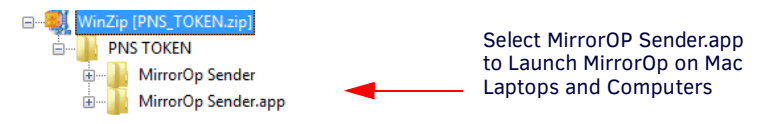

**FIG. 50** MirrorOp Sender File for Macintosh Devices - Plug and Show

### <span id="page-30-0"></span>**Launch a non-Installing MirrorOp**

MirrorOp presenters no longer need to download online versions of MirrorOp through corporate networks to present materials. Enzo stores versions that can be downloaded directly by accessing the WebApp homepage. To connect to Enzo using the noninstalling *MirrorOp WebApp*, follow these steps:

- 1. Launch a Web Browser window.
- 2. Obtain the Enzo IP address or Hostname displayed on the Enzo MirrorOp screen.
- 3. Type in one of the following commands into the browser address bar:

 http://[Enzo IP Address] http://[Enzo Hostname]

4. If the information is correct, the following window appears (FIG. 51).

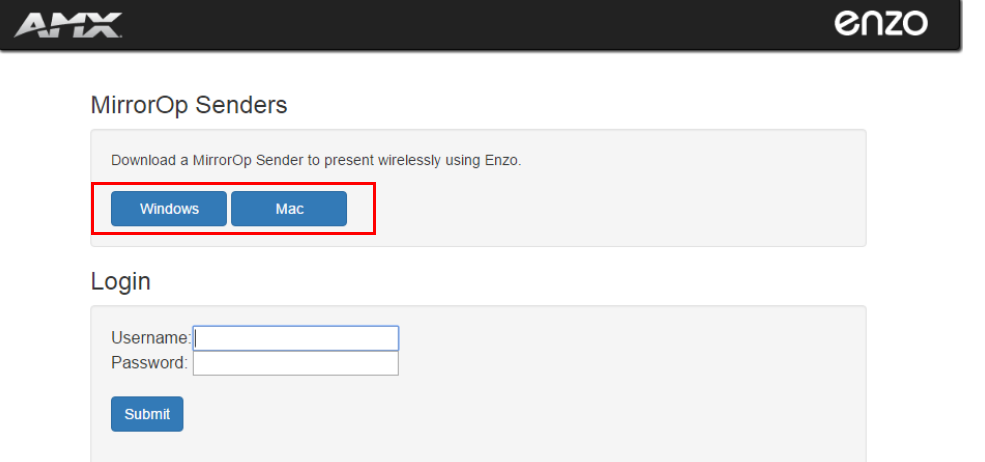

**FIG. 51** MirrorOp WebApp Login Screen

- 5. Click on the Windows version or the MAC MirrorOp version to begin your download.
- 6. The program downloads onto your computer. Look for a note in your browser like the one shown in FIG. 52. This one is shown in the bottom left of the browser window. Check your download folder if having difficulty locating this download.

| MirrorOp-DS .10.3exe $\land$ |  | Downloaded MirrorOp version from Enzo |
|------------------------------|--|---------------------------------------|
|------------------------------|--|---------------------------------------|

**FIG. 52** MirrorOp Downloaded from Enzo

7. Click on the downloaded file to launch MirrorOp. A MirrorOp window will momentarily appear (FIG. 53).

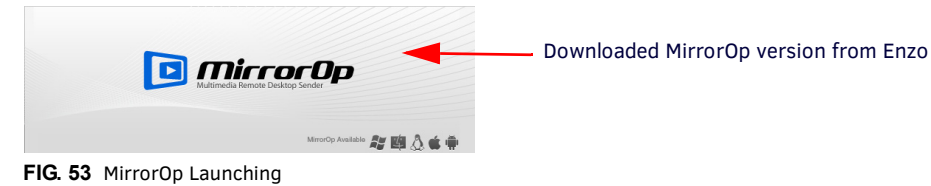

8. The MirrorOp Sender will then appear (FIG. 54). When downloading senders directly from Enzo the IP is actually appended to the sender name and the sender will attempt to auto-connect to that Enzo IP when it is launched. Users should not have to actually type it in, otherwise enter the IP or Hostname in the bottom field. Once connected to Enzo, type the four digit passcode displayed on the Enzo MirrorOp screen and click **OK**.

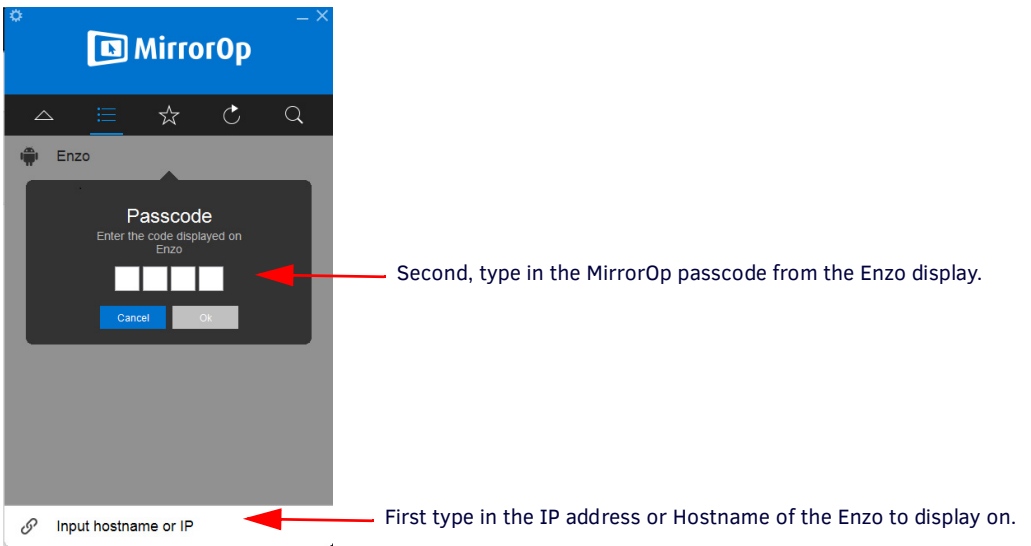

**FIG. 54** MirrorOp Login Window

9. The Sender then appears ([FIG. 55](#page-31-0)).

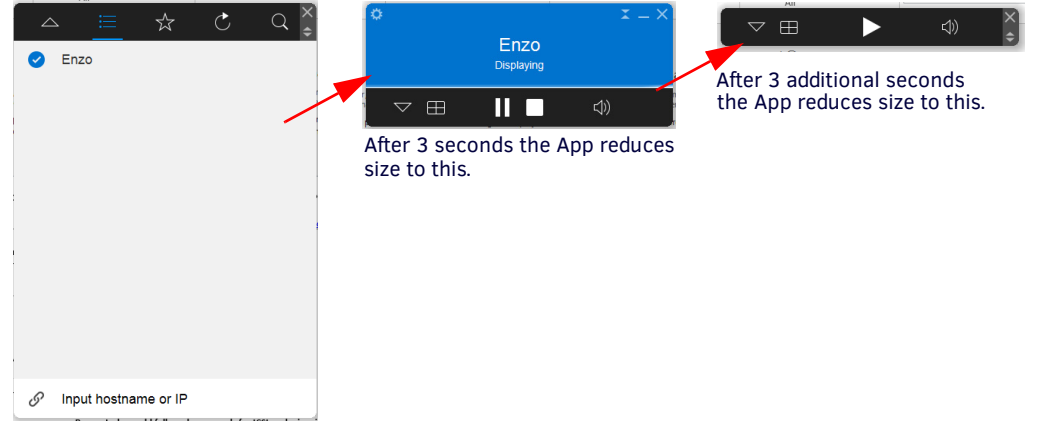

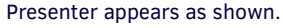

<span id="page-31-0"></span>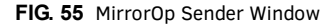

10. Administrators can prepare their content on their devices and then press the Play button (FIG. 56) to begin presenting.

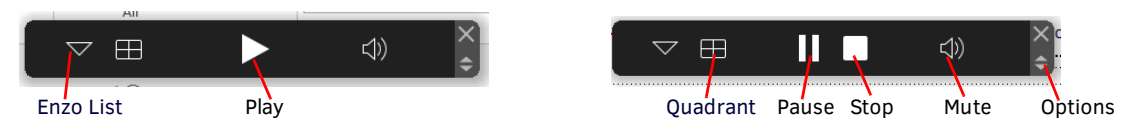

### **FIG. 56** MirrorOp Sender Options

11. To select a quadrant for multiple presenters, click on the table icon circled in FIG. 57, and select an option.

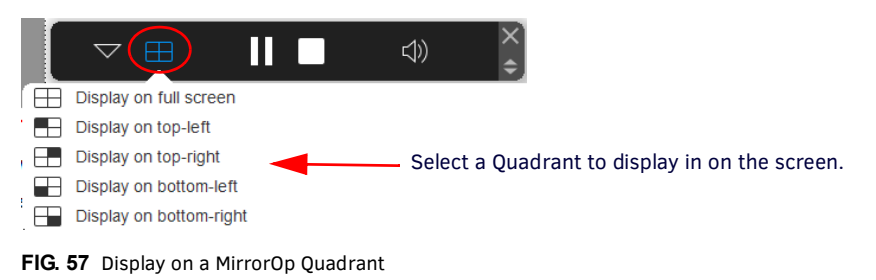

12. To stop presenting, click on the white square (STOP) icon.

13. To leave the Enzo, click on the options arrows on bottom right of the bar FIG. 56 to open the current presenting Enzo FIG. 58. Click on the Settings icon to access the drop-down settings menu and select **Disconnect**.

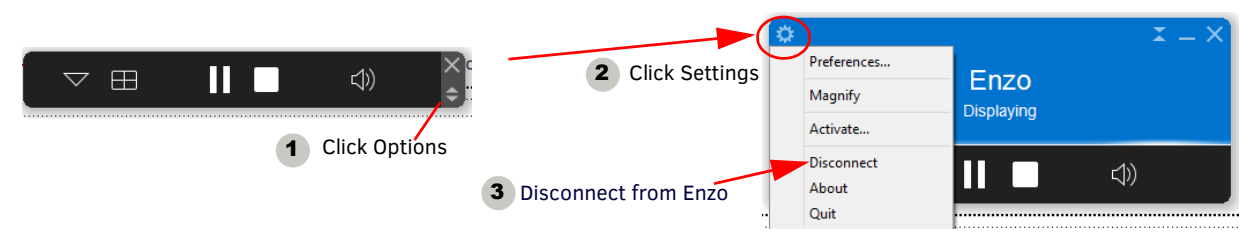

**FIG. 58** Display on a MirrorOp Quadrant

#### <span id="page-32-0"></span>**Installing MirrorOp on a Device**

1. Select the Screen Mirror Icon on the left panel of the Enzo main screen.

| Documents                       |      |
|---------------------------------|------|
| <b>TAX</b><br>ľ<br>Applications |      |
| Browser                         |      |
| Screen Mirror                   |      |
|                                 |      |
| Exit<br>曰                       | 2020 |

**FIG. 59** Enzo Home Screen - Screen Mirror

2. The following screen appears displaying the IP address and Passcode required to connect to Enzo from the MirrorOp app on your device.

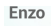

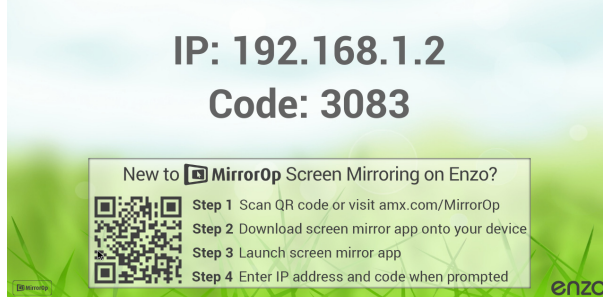

**FIG. 60** MirrorOp IP Address and Passcode

- 3. Scan the QR code to go to the AMX website to access the appropriate version of MirrorOp to install on your device. The following web page appears.
- 4. Select the appropriate version as follows:
	- Laptop Downloads
		- *MirrorOp Sender for Windows PC*: for all devices equipped with Windows operating systems (Laptops, Computers). Sender provides a total mirroring of the device and its programs.
		- *MirrorOp Sender for MacBooks*: for all devices equipped with Macintosh operating systems (Laptops, Computers). Sender provides a total mirroring of the device and its programs.
		- *MirrorOp Sender using USB for PCs and Macs*: for all laptops equipped with Windows (Vista/7/8) or Macintosh OS X)10.5 operating systems. Sender provides a total mirroring of the device and its programs.

**NOTE:** *Mac users must download and install an audio driver app (like Sound Flower) that allows Mac applications to pass audio to other applications.*

- SmartPhone and Tablet Downloads
	- *MirrorOp Presenter for iOS Devices:* for all iOS devices, Presenter shares pictures, camera live feeds and presentations on iPhones and iPads.

- *MirrorOp Sender for Samsung Galaxy Devices*: a Galaxy specific app for all Samsung Galaxy devices. Sender provides a total mirroring of the Galaxy device and its programs.

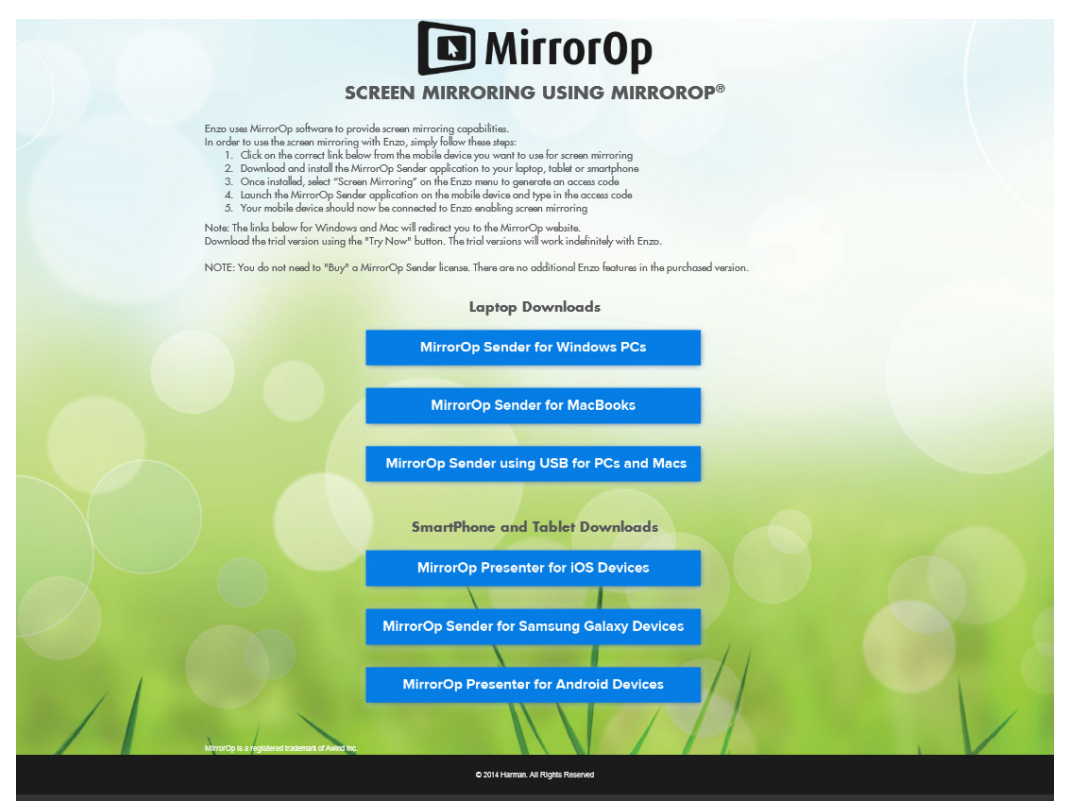

**FIG. 61** AMX MirrorOp Web Page

- *MirrorOp Presenter for Android Devices:* for all Android devices, Presenter shares pictures, camera live feeds and presentations

5. Load the MirrorOp app onto the device.

### <span id="page-33-0"></span>**Connecting to Enzo with MirrorOp**

Launch MirrorOp from your device (installed locally) or USB (Plug and Show).

- 1. Launch the MirrorOp Sender from your device.
- 2. Type in the IP address of the Enzo unit (displayed on the Enzo screen) or select the Enzo from a drop down list of available receivers, identified by the IP address displayed on screen.
- 3. Type in the 4-digit code displayed on the Enzo screen into the Login Code line and select **Connect**. The WiFi symbol center will turn green when connected to a network.
- 4. Once connected to Enzo in MirrorOp, the play button is displayed on a tool bar. Now the user can select Document, pictures, web browser or camera functions to present on the larger display through Enzo. Press the arrow to become the presenter of your material or select a quadrant to display in from the 4-Quadrant icon.

**NOTE:** *Up to 32 devices may connect to Enzo's MirrorOp app simultaneously, but only the last user to connect is deemed presenter, enabling simple transitions between presenters. If MirrorOp is in Conference Mode, a Moderator controls who is presenter and may present up to four senders in four quadrants on the display. See [Conference Mode](#page-33-1)* below*.*

**NOTE:** *The MirrorOp play button changes into a square stop button. The display can be halted at any time by selecting this button.*

#### <span id="page-33-1"></span>**Conference Mode**

1. If MirrorOp is in Conference Mode, a Moderator is in charge of which Presenters are displayed on the screen. When a presenter presses the play arrow in MirrorOp while in Conference mode, they will see the following message:

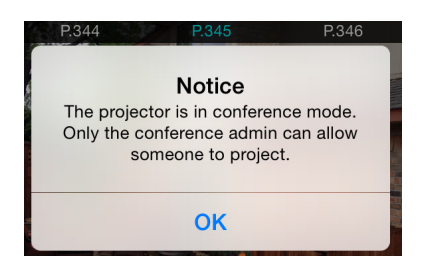

**FIG. 62** MirrorOp Sender - Conference Mode Notice

2. Once connected to MirrorOp on Enzo, the Moderator will have the list of Presenters attempting to display content. Wait for the Moderator to display your content on full screen or in a quadrant of the screen. Up to four Presenters can be displayed in quadrants by a Moderator when MirrorOp is in Conference mode. Once a quadrant has been assigned, Presenters may display and change content as desired. See *[MirrorOp WebApp](#page-38-3)* on page 33.

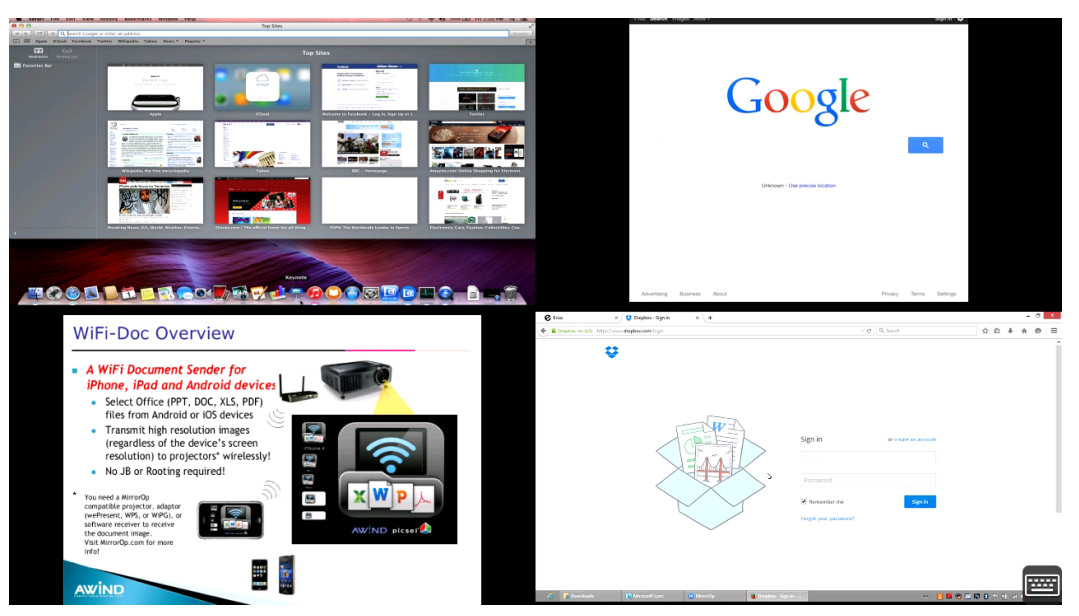

**FIG. 63** Example - MirrorOp Display in Conference Mode with 4 Quadrants

#### <span id="page-34-0"></span>**Connection Info**

If walking into a presentation already in session, the moderator can display the contact information over the current screen allowing late comers to connect but not display. The Moderator will choose the Presenters to display.

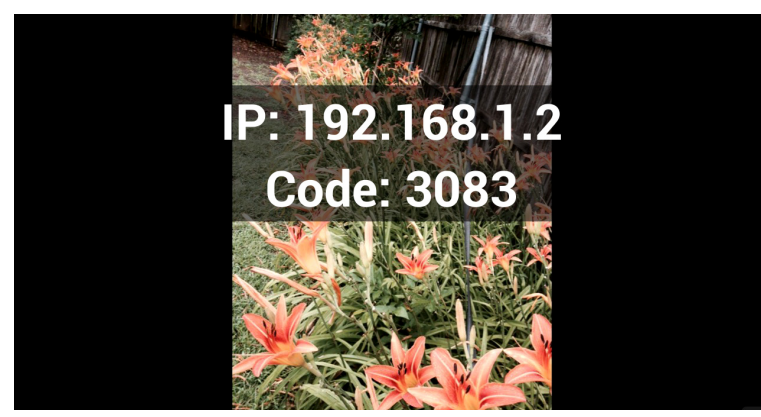

**FIG. 64** Example - MirrorOp Connection Info Displayed over Current Presentation

### <span id="page-34-1"></span>**Single-App Mode**

If the administrator has set up Enzo in single-app mode as a MirrorOp content sharing device, the user will only see the MirrorOp app when Enzo is launched. At no time will the user reach the Enzo Home screen. Hitting *Esc* or *Home* keys will only return the app back to the screen sharing view. Refer to the WebApp settings in the *Enzo Administrators Guide* for more details.

<span id="page-35-2"></span><span id="page-35-0"></span>This chapter provides details on using the TV app. The TV app enables a user to watch TV broadcasts, Video on Demand (VOD) or signage using an on-screen channel tuner that is configured by an Administrator.

### <span id="page-35-1"></span>**TV Overview**

1. .Select the Applications option on the Enzo main screen ([FIG. 65](#page-35-4)) to display the available Apps.

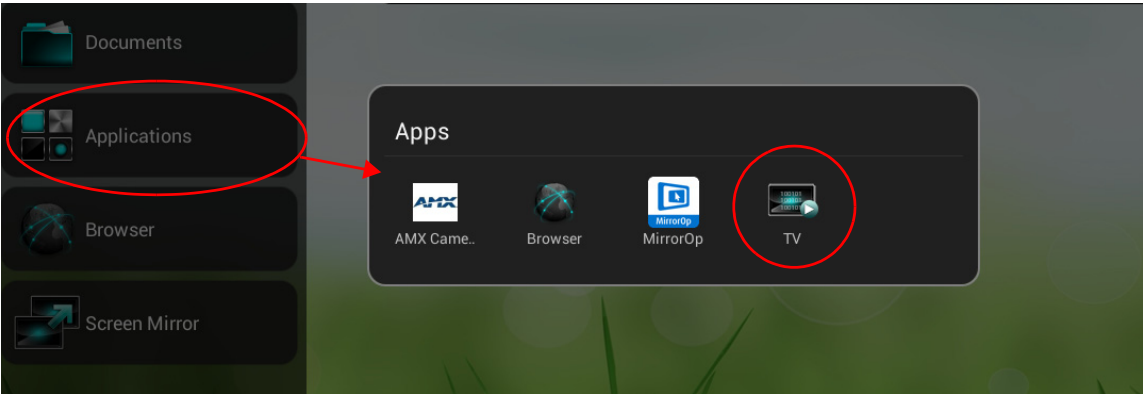

<span id="page-35-4"></span>**FIG. 65** Selecting the TV App in the Applications Menu

- 2. Select the TV app by clicking on the TV Icon.
- 3. Depending on how the Administrator has the TV app setup, the user is greeted by either the Guide Overlay or the last channel selected:
	- *Guide Overlay* Users view the channel guide upon launching the TV app ([FIG. 66\)](#page-35-3), then select a channel to watch.

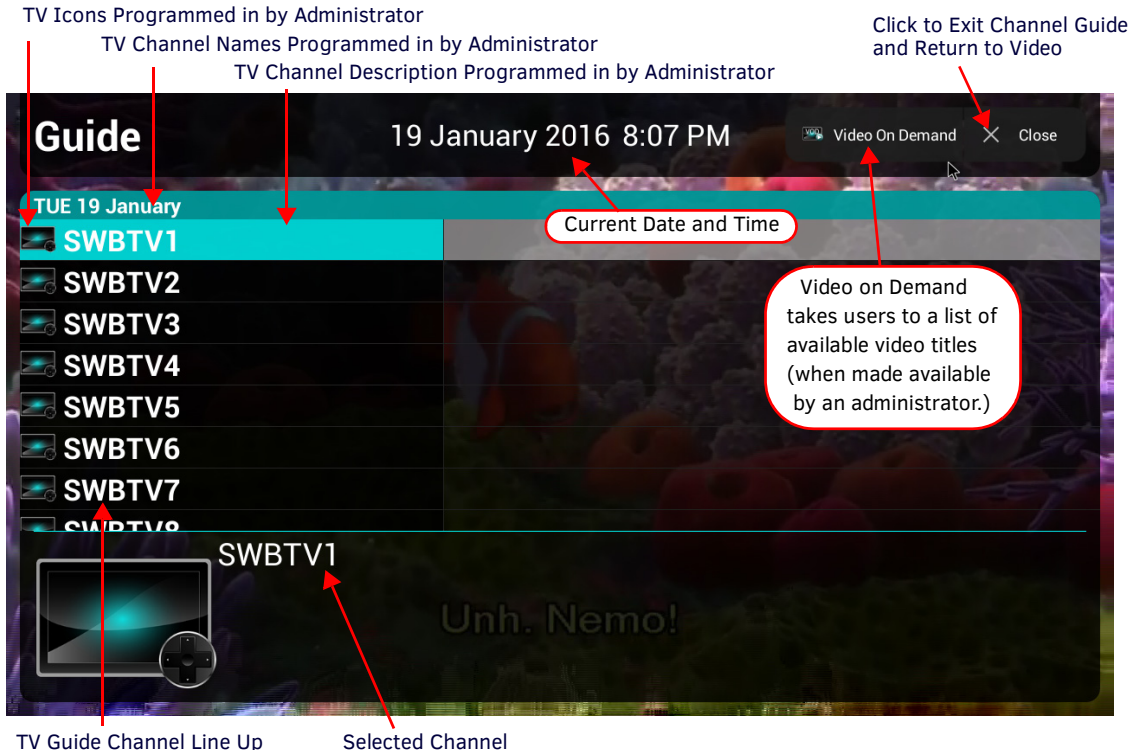

<span id="page-35-3"></span>**FIG. 66** Navigation Startup Options - Guide Overlay

**NOTE:** *Enzo may display the wrong channel if the Vision 2 server has reorganized and updated its channel list. If this happens simply update the Enzo channel list by closing and reopening it or by relaunching the TV app to access the new channel lineup.* 

*Video* - Users immediately see the programming from the last selected channel in the line up (FIG. 67).

Actual Video Playing from Last Channel Selected

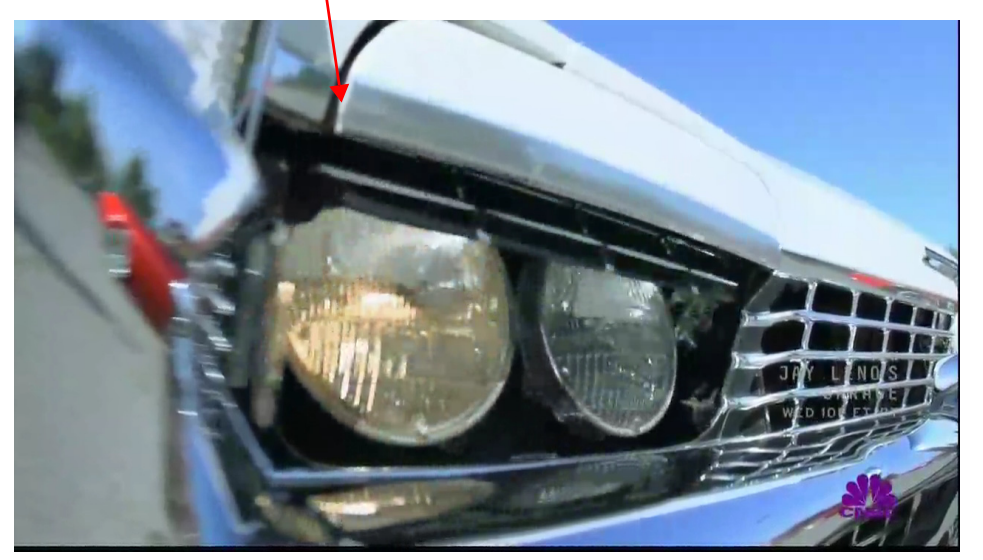

**FIG. 67** Navigation Startup Options - Video

4. Users can access the channel guide by movement of the mouse or hitting Enter on the keyboard which provides a "Video On Demand" and/or "Guide" icon at the top right corner of the screen [\(FIG. 68](#page-36-0)).

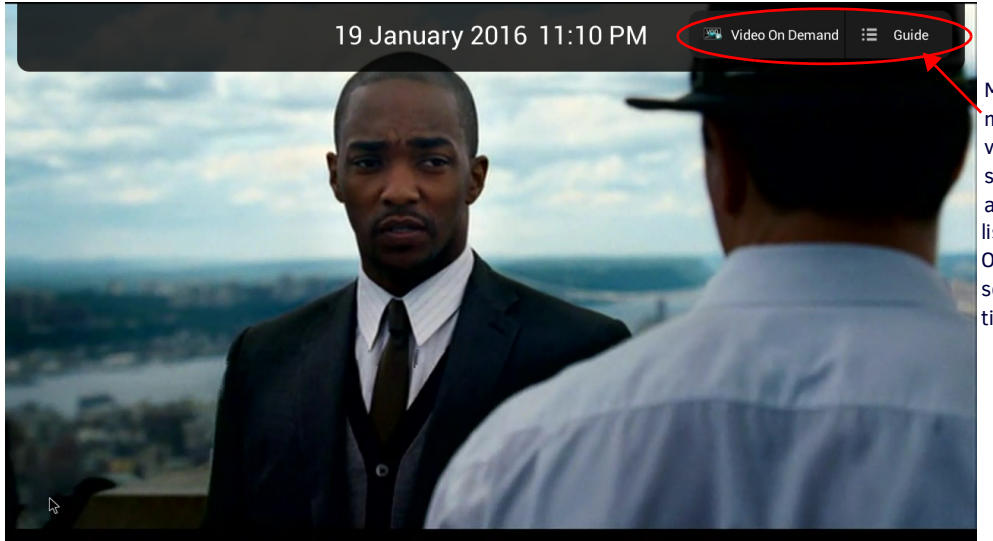

Move mouse to make toolbar visible, then select Guide to listing, or Video access channel On Demand to select a video title.

<span id="page-36-0"></span>**FIG. 68** Guide/Date & Time Option Appears during Mouse Movement (top)

5. Click on the Guide option to return to the channel guide listing [\(FIG. 66](#page-35-3)) or click on Video On Demand to start streaming a movie from the selection of available titles ([FIG. 69\)](#page-37-1).

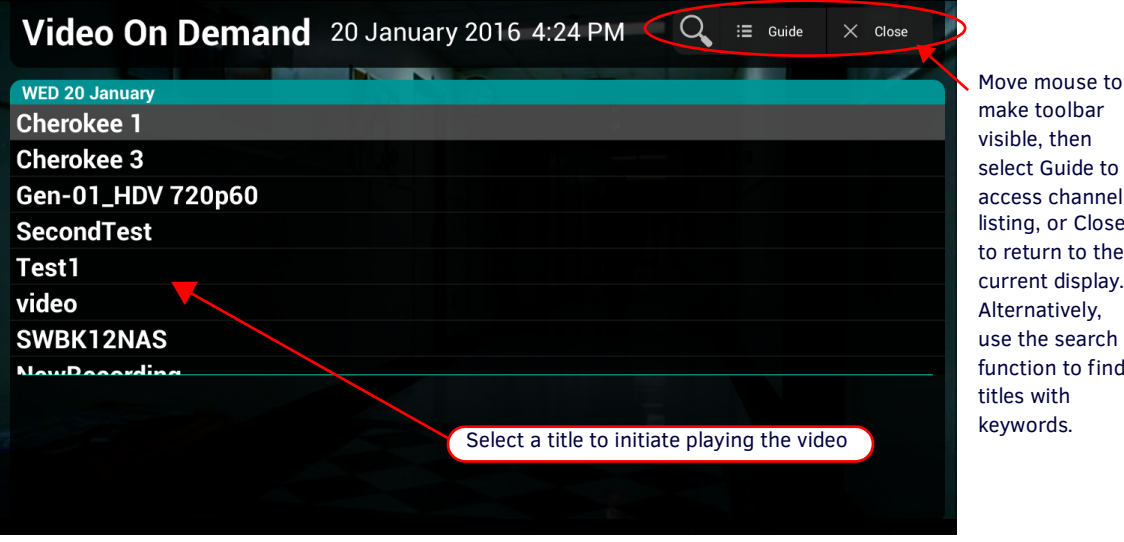

then Guide to or Close channel rn to the t display. atively, e search on to find ith

<span id="page-37-1"></span>**FIG. 69** Video On Demand Guide Shown

**NOTE:** *The VOD search feature looks through all titles and meta-data and may return titles that on the surface may not appear to be related to the search string. This is due to the fact that the meta-data is not displayed in the guide view.* 

#### Precede search string with a \* for best results

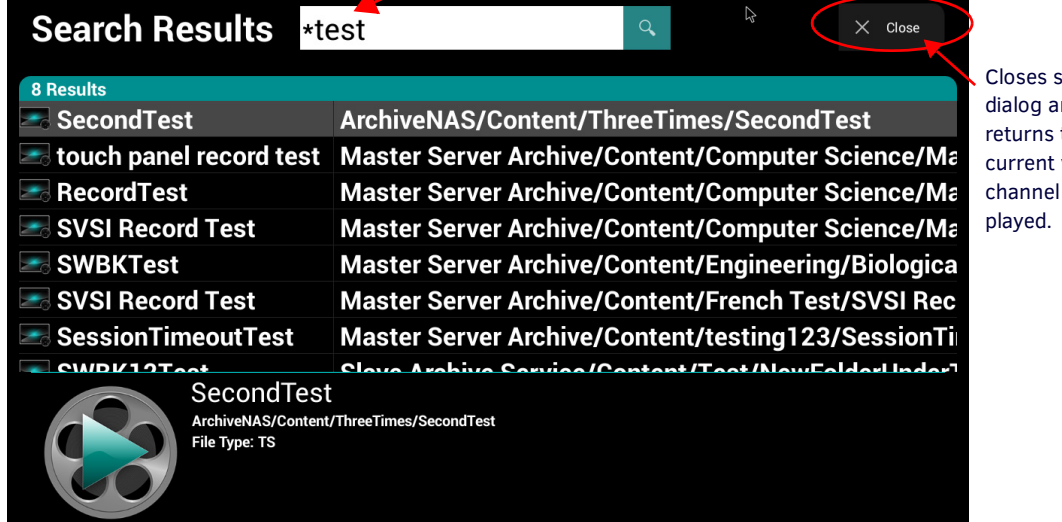

search  $nd$ to video or being

**FIG. 70** Video On Demand Guide Shown

6. Hit *Esc* to return to the currently playing title. Hit *Home* or *Esc* again to return to the Enzo Home page.

### <span id="page-37-0"></span>**Single-App Mode**

If the administrator has set up Enzo in single-app mode as a TV viewer, the user will only see the TV app when Enzo is launched. At no time will the user reach the Enzo Home screen. Hitting *Esc* or *Home* keys will only return the app back to the TV screen or the Guide view depending on Admin settings. Refer to the WebApp settings in the *Enzo Administrators Guide* for more details.

# <span id="page-38-3"></span><span id="page-38-0"></span>**MirrorOp WebApp**

This chapter provides details on using the MirrorOp WebApp for the Enzo Meeting Presentation System. The WebApp option enables a Moderator to control the MirrorOp presentation. Viewing or changing any of the settings requires entering a username and security password as defined below in *[WebApp Access](#page-38-2)*.

Subjects covered are:

- *[WebApp Access](#page-38-2)* on page 33
- *[WebApp Moderator Overview](#page-39-0)* on page 34
- *[Manage Connections](#page-40-0)* on page 35

### <span id="page-38-1"></span>**Supported Web Browsers**

Enzo supports the following Web Browsers:

- Chrome 31+ (*Preferred for best user experience)*
- Firefox 25+ *(Preferred for best user experience)*
- Internet Explorer 10+
- Safari 7+

**NOTE:** *Enzo browser support has 2 other limitations; 1 is screen size (~1024X768 - ~1920X1080) and the other is that the check box for the tutorial is only available if localStorage is available.*

### <span id="page-38-2"></span>**WebApp Access**

To connect to Enzo using the *MirrorOp WebApp*, follow these steps:

- 1. Launch a Web Browser window.
- 2. If unknown, obtain the Enzo IP address or Hostname from the MirrorOp start screen or from the system admin.
- 3. Type in one of the following commands to the browser address bar:
	- http://[Enzo IP Address]
	- http://[Enzo Hostname]
- 4. If the information is correct, the following window appears ([FIG. 71\)](#page-38-4).

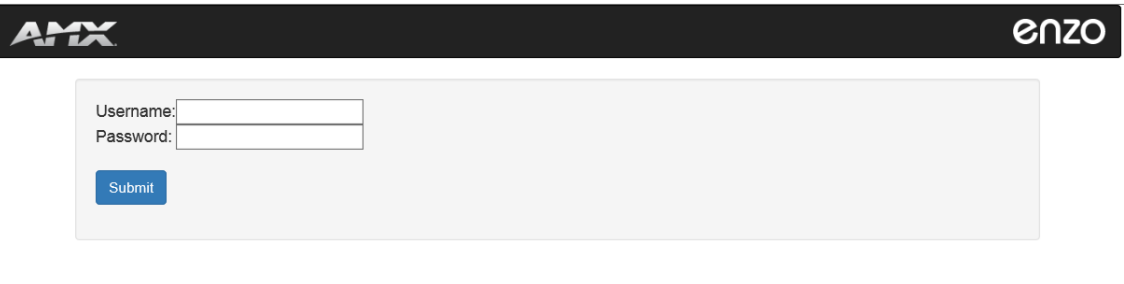

Copyright @ 2015 Harman International

<span id="page-38-4"></span>**FIG. 71** MirrorOp WebApp Login Screen

- 5. Log into the WebApp using the following default credentials or administrator assigned credentials:
	- Username: moderator
	- Password: moderator

**NOTE:** *If the login credentials have been changed, contact the system admin for current login information.*

Logout

## <span id="page-39-0"></span>**WebApp Moderator Overview**

1. When logging into the WebApp as a *Moderator*, a tutorial [\(FIG. 72\)](#page-39-1) appears instructing how to select a Sender in the list and then selecting the Display Area to place that sender in. Click **Dismiss** to close the tutorial.

**NOTE:** *To remove this tutorial from subsequent sessions using this browser, check the "Do not show again?" box in the bottom left corner. These instructions will still be visible by other users unless they opt out. Clearing browser cache will also bring back these instructions when logging into Manage Connections.*

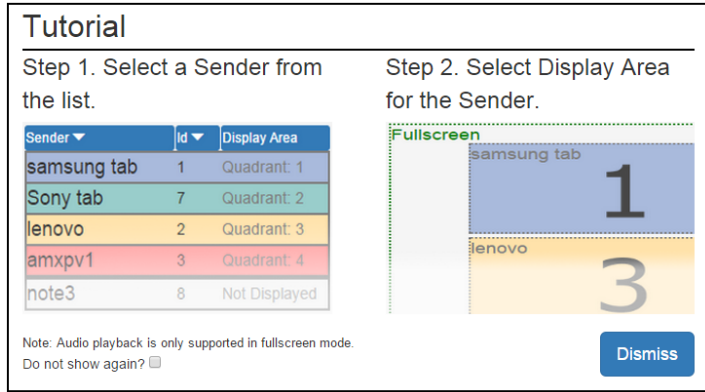

<span id="page-39-1"></span>**FIG. 72** Manage Connections - Web UI Tutorial

**NOTE:** *The check box on Web UI instructions popup is not displayed when using browsers that do not support local storage, such as IE11 on Windows8.* 

2. The MirrorOp connections screen appears [\(FIG. 73](#page-39-2)) enabling Moderators to control which MirrorOp presenters are displayed on the Enzo display. Up to four inputs may be displayed in four quadrants of the screen at one time. Each of the four active sender lines are color coded to match the quadrant it is being displayed in. Remaining presenters not currently being displayed remain white with the text Not Displayed in the display area column.

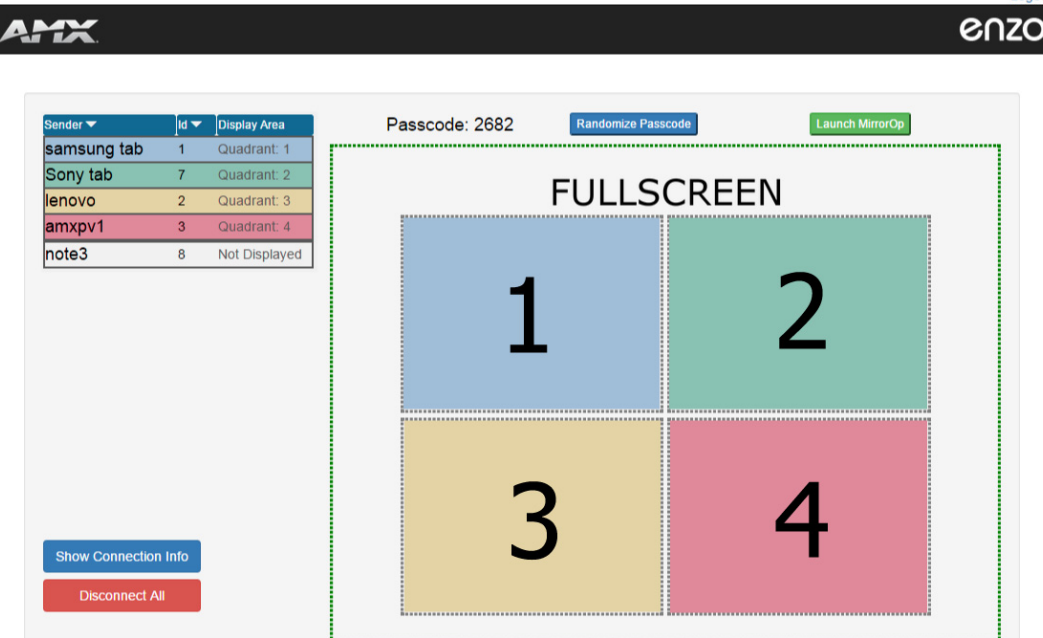

<span id="page-39-2"></span>**FIG. 73** MirrorOp WebApp Login Screen

# <span id="page-40-0"></span>**Manage Connections**

1. Clicking on a connection from the connections list first, and then clicking on a quadrant or full screen will make that connection active and display in that location. The quadrants are color coded as shown [\(FIG. 74](#page-40-1)).

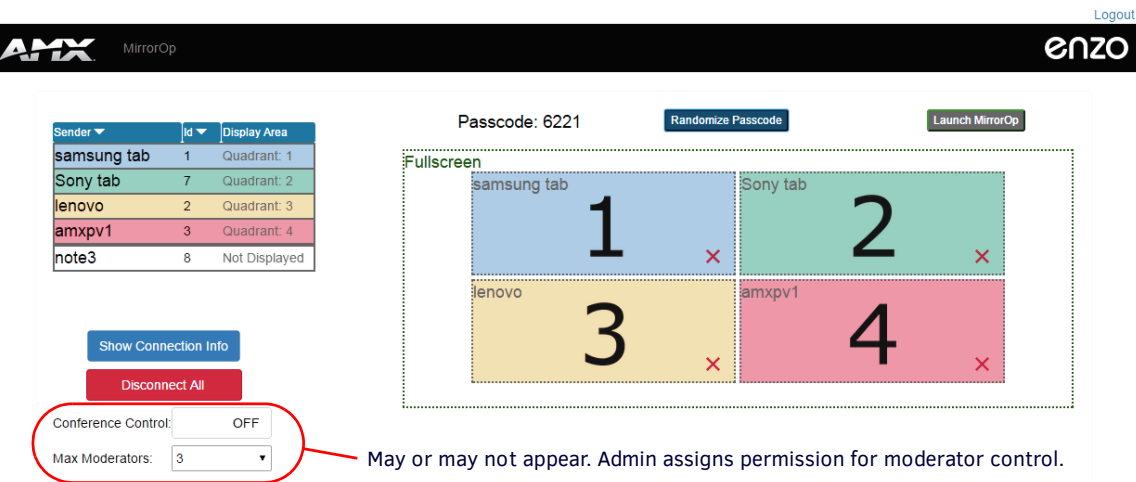

<span id="page-40-1"></span>**FIG. 74** Manage Connections Area

**NOTE:** *Audio playback is only supported in Fullscreen mode.*

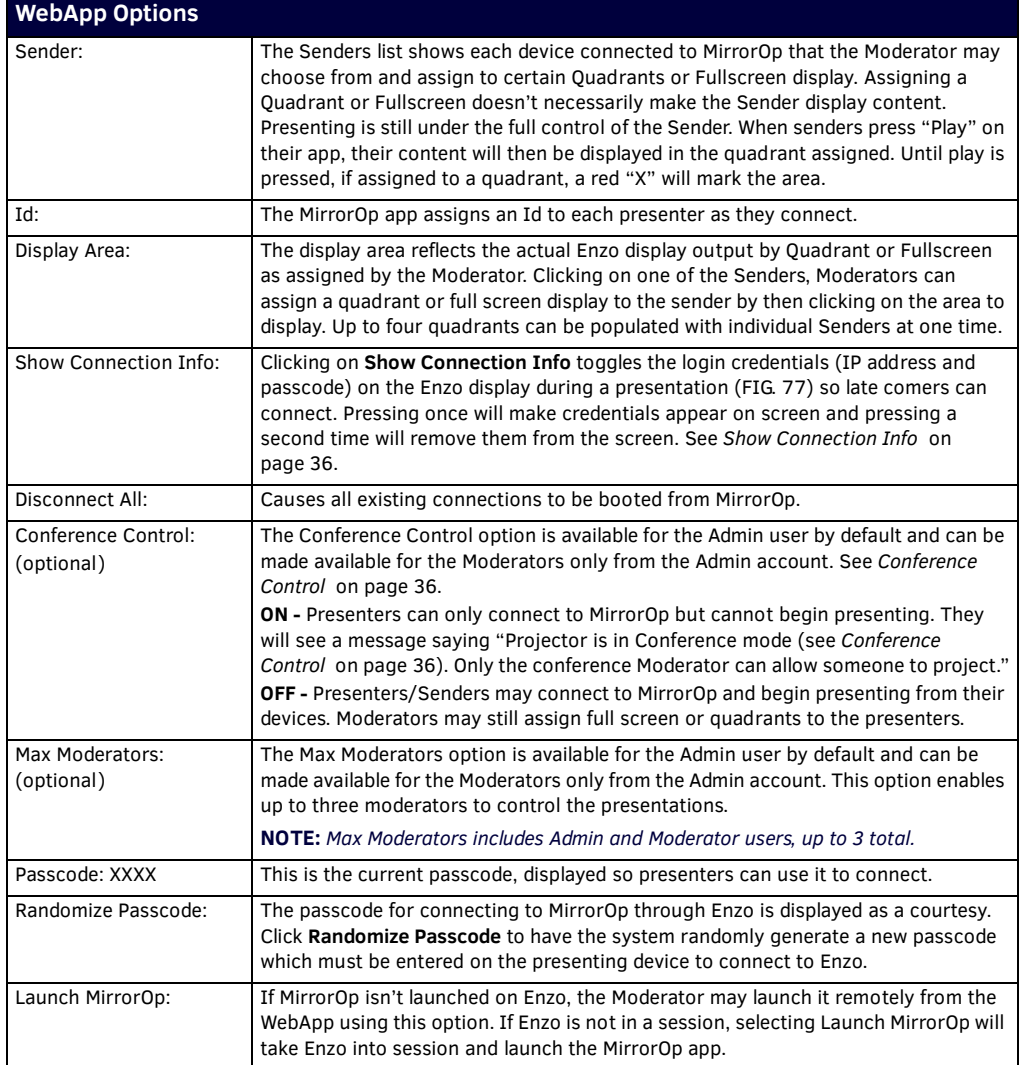

- 2. Moderators may sort Senders using the tools provided at the top of the sender list. Sorting can be performed using the following options:
	- Sender Sort the list of senders alphabetically either ascending or descending.
	- Id Sort the list by Id number assigned when they connect either ascending or descending.
	- Display Area Pulls the four Senders assigned to the quadrants to the top of the list. Other sort methods mentioned above may not leave active Senders in the viewable area depending on the Id number or name and number of Presenters connected.

| Sender $\blacktriangledown$ | $ld -$ | <b>Display Area</b> |
|-----------------------------|--------|---------------------|
| samsung tab                 |        | Quadrant: 1         |
| Sony tab                    |        | Quadrant: 2         |
| llenovo                     |        | Quadrant: 3         |
| amxpv1                      |        | Quadrant: 4         |
| $Index$                     | 8      | Not Displayed       |

**FIG. 75** Sorting Senders Ascending or Descending

#### <span id="page-41-0"></span>**Conference Control**

The *Conference Control* settings can be enabled by the system Administrator to enable control of MirrorOp presentations, enable additional MirrorOp moderators (up to 3 total) and allow the Moderator to change presenter layouts.

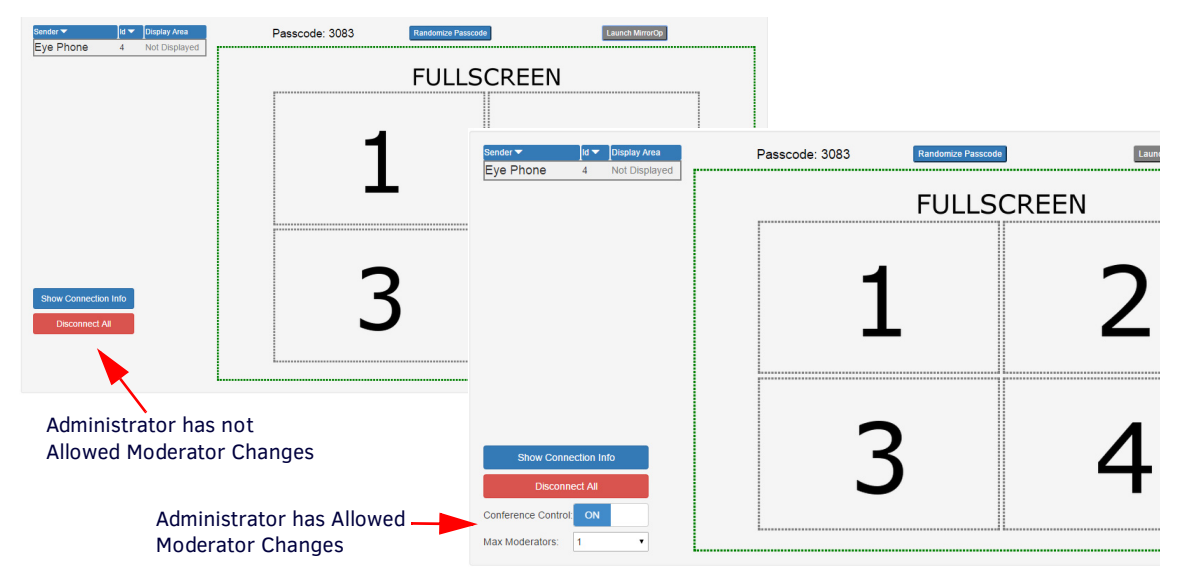

**FIG. 76** WebApp Moderator Manage Connections Screen With and Without Conference Control

#### <span id="page-41-1"></span>**Show Connection Info**

Clicking on Show Connection Info allows Moderators to toggle the login credentials (IP address and passcode) back onto the Enzo display during a presentation ([FIG. 77\)](#page-41-2) so late comers can get connected to present. Pressing it once will make it appear on screen and pressing it a second time will remove it from the screen.

<span id="page-41-2"></span>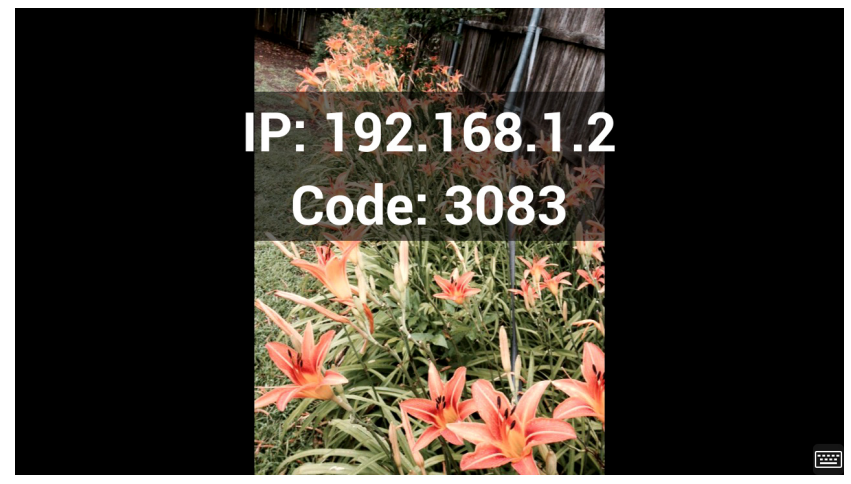

**FIG. 77** Show Connection Info During a Presentation - Example

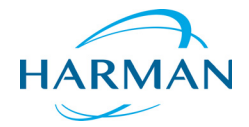

© 2016 Harman. All rights reserved. ENZO, NetLinx, AMX, AV FOR AN IT WORLD, HARMAN, and their respective logos are registered trademarks of HARMAN. Oracle, Java and any other company or brand name referenced may be trademarks/registered trademarks of their respective companies.

Last Revised: 10/04/2016

HARMAN<sup>De trademarks/registered trademarks of their respective companies.<br>HARMAN<sup>aMX</sup> does not assume responsibility for errors or omissions. AMX also reserves the right to alter specifications</sup> without prior notice at any time.

[The AMX Warranty and Return Policy and related documents can be viewed/downloaded at www.amx.com.](http://www.amx.com/warranty/)